# **PRAXIS v1.X Reformas de Vehículos**

## **1 Introducción**

El programa **PRAXIS v1.X Reformas de vehículos** es una aplicación informática para el cálculo de vehículos pesados, desarrollada por el **Laboratorio de Automóviles del Departamento de Ingeniería Mecánica de la Universidad de Zaragoza (LAIMUZ)**.

Este manual recoge las opciones del programa y explica el proceso de introducción de datos y representación de los resultados.

#### **2 Pantalla principal**

En cualquier ventana del programa, podemos acceder a la página de ayuda correspondiente pulsando la tecla *F1 (No se admite el programa Ayuda de Windows en Windows 10, Windows Server 2012 o en versiones posteriores de Windows Server. El programa Ayuda de Windows está disponible solo para Windows Vista, 7, 8 y 8.1)*.

La pantalla principal del programa está dividida en varias partes. En la parte superior (figura [1\)](#page-0-0) se encuentra el menú y una barra de herramientas, con accesos directos a diversas funcionalidades del programa, y en la zona central de esta pantalla están los accesos a las pantallas de introducción de datos (figura [2\)](#page-1-0).

Las opciones del menú y de la barra de herramientas que no están disponibles al comienzo se activan conforme vayamos añadiendo elementos a nuestro proyecto.

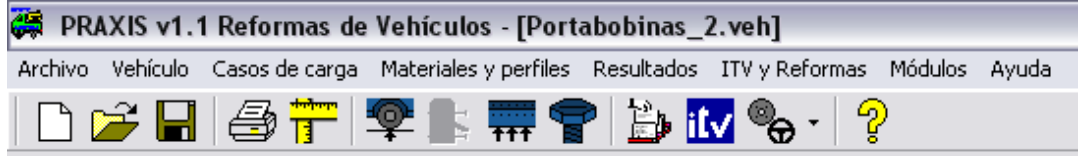

<span id="page-0-0"></span>Figura 1 - Menú y barra de herramientas

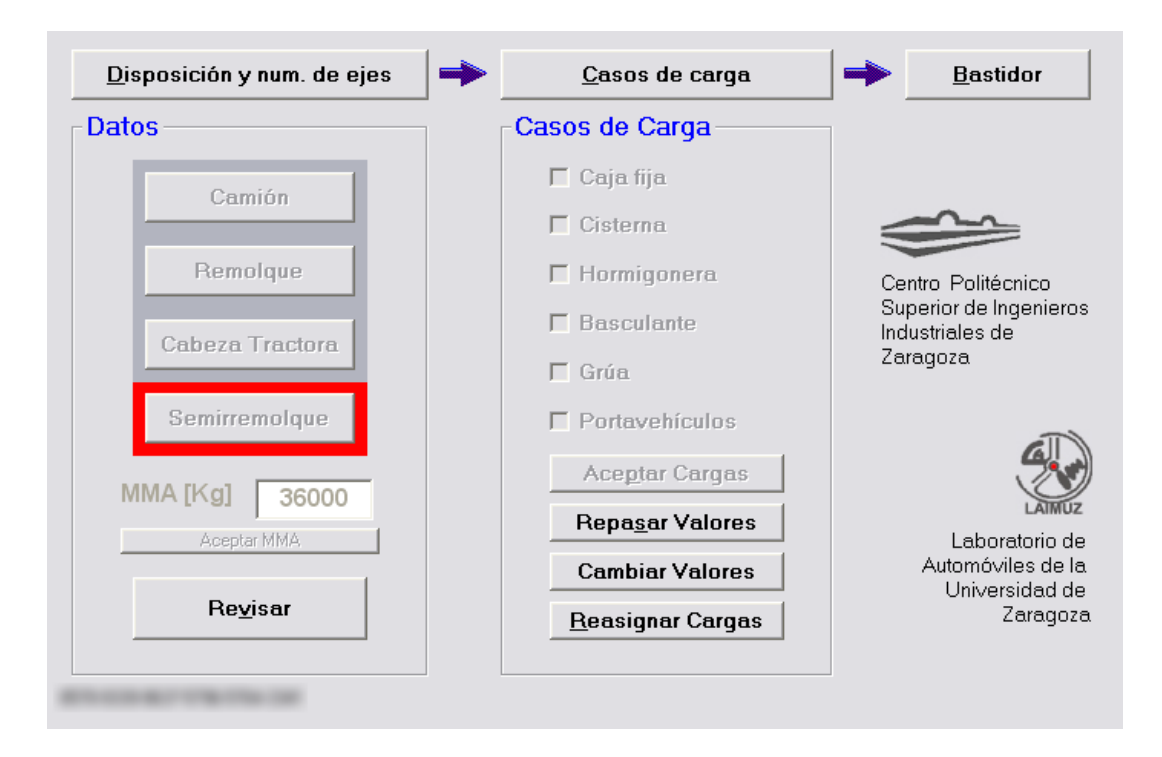

<span id="page-1-0"></span>Figura 2 – Zona de acceso a la introducción de datos

# **2.1 Menú**

En la parte izquierda del menú (figura [1\)](#page-0-0) tenemos la opción *Archivo*, desde la que podemos gestionar nuestros proyectos de reformas: *Nueva reforma*, *Abrir reforma* y *Guardar Reforma como*. Al abrir o guardar una reforma se abrirá una ventana de selección de archivo estándar de Windows.

Desde el menú *Archivo* podemos también acceder a la pantalla de impresión mediante el menú *Imprimir*. El programa nos permite configurar previamente la impresora en el menú *Configurar impresora*.

Para salir del programa usaremos la opción *Salir* del menú archivo.

El menú *Vehículo* sólo se encuentra disponible cuando creamos un nuevo proyecto o abrimos un proyecto existente. Nos indica qué tipo de vehículo hemos seleccionado y nos permite revisar los datos introducidos pulsando en *Revisar*.

El menú *Casos de carga* es similar en funcionamiento al menú anterior. Nos indica qué casos de carga tenemos activos en nuestro vehículo y nos permite repasar los datos introducidos pulsando en *Repasar*.

En el menú *Materiales y perfiles* podemos cambiar las propiedades del bastidor del vehículo. En la pantalla principal tenemos un botón de idéntica funcionalidad llamado *Bastidor*.

En el menú de *ITV y reformas*, en la opción *Reformas*, podemos acceder al programa **PRAXIS v1.X ModCod4** (esta aplicación es una ayuda relativa a reglamentación mínima a aplicar cuando se ejecuta una reforma, y al mismo tiempo es una base de datos que nos permite guardar el histórico de los vehículos que hayamos introducido). En la opción *Tarjeta ITV* podemos acceder a una ficha de características reducidas del vehículo en la opción *Tarjeta ITV* y podemos comprobar si el vehículo se encuentra en nuestra base de datos **PRAXIS v1.X ModCod4** indicándonos de forma indistinta la matrícula o el número de bastidor.

Para ver los resultados, podemos acceder mediante el menú *Resultados* que nos ofrece tres opciones: *Reacciones, Estabilidad* (en el caso de tener una grúa) y *Esfuerzos*.

Para acceder al resto de los programas del paquete **PRAXIS v1.X** usaremos el menú *Módulos* en el que podemos encontrar las siguientes opciones: *Frenos* (**PRAXIS v1.X Frenos**)*, Estabilidad* (**PRAXIS v1.X Estabilidad**)*, Dirección* (**PRAXIS v2.0 Dirección**)*, EF Bastidor* (**PRAXIS v1.X EF**)*, Cálculo de Taras* (**PRAXIS v1.X Taras**) y *Cálculo de Secciones* (**PRAXIS v1.X Secciones**).

Podemos acceder a una ayuda del programa en el menú *Ayuda*.

# **2.2 Barra de herramientas**

La barra de herramientas (figura [1\)](#page-0-0) ofrece un acceso rápido a las funcionalidades más comunes de este programa.

En la primera parte de la barra están los botones para gestionar los proyectos de reformas con las opciones de *Nueva, Abrir* y *Guardar* (Estas mismas opciones se encuentra en el menú principal).

A continuación, están los botones de *Imprimir* (también accesible en el menú principal) y *Plano*.

En la parte central están las opciones de resultados como en el menú principal: *Reacciones, Estabilidad de la grúa, Esfuerzos* y *Cálculo de los tornillos*.

Podemos acceder a la tarjeta ITV mediante el botón *Tarjeta* ITV, al módulo de bases de datos y ayuda en reglamentación **PRAXIS v1.X ModCod4**) mediante el botón *Reformas*, y a todos los módulos del paquete de programas **PRAXIS v1.X**: *Frenos* (**PRAXIS v1.X Frenos**)*, Estabilidad* (**PRAXIS v1.X Estabilidad**)*, Dirección* (**PRAXIS v2.0 Dirección**)*, EF Bastidor* (**PRAXIS v1.X EF**)*, Cálculo de Taras* (**PRAXIS v1.X Taras**) y *Cálculo de Secciones* (**PRAXIS v1.X Secciones**), seleccionando en el botón *Módulos*.

Para acceder a la ayuda del programa podemos usar el botón correspondiente en la barra de herramientas llamado *Ayuda*.

# **3 Tipo de vehículo**

Una vez iniciada una nueva reforma debemos de seleccionar el tipo de vehículo que queremos pulsando en el botón *Disposición y num. de ejes* (figura [2\)](#page-1-0) y a continuación en la categoría correspondiente: *Camión, Remolque, Cabeza Tractora y Semirremolque*.

Aparecerá una ventana en la que debemos de seleccionar la disposición de los ejes deseada, que puede variar en función del tipo de vehículo seleccionado. En la figura [3](#page-3-0) podemos ver la pantalla de selección en el caso de camiones.

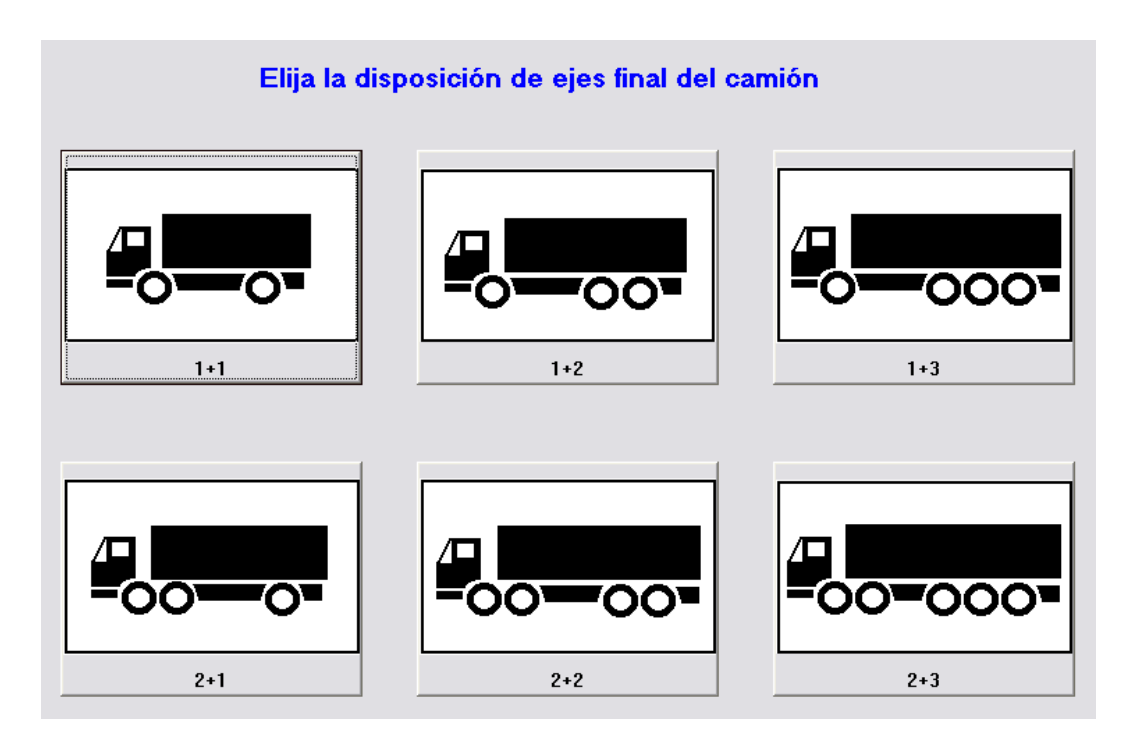

<span id="page-3-0"></span>Figura 3 – Disposición de los ejes.

Una vez hecho esto aparecerá una ventana de introducción de datos (figura [4\)](#page-4-0) en la que debemos de introducir los datos geométricos, las taras y PMA de cada uno de los ejes del vehículo.

En caso de tener dos ejes delanteros, el programa hace un reparto de cargas al 50% entre ambos ejes. Para los ejes traseros, el programa calcula automáticamente el reparto de cargas en función de la masa máxima autorizada. Sin embargo, es posible asignar un reparto de cargas cualquiera marcando la casilla *Arbitrario* de la sección *Reparto de cargas en los ejes traseros*. En este caso la numeración de los ejes (*Eje 1º, Eje 2º y Eje 3º*) se refiere solo a los ejes traseros, ya que el reparto de cargas entre el conjunto de ejes delanteros y traseros se realizará siempre a partir de la relación de las masas máximas autorizadas de los conjuntos.

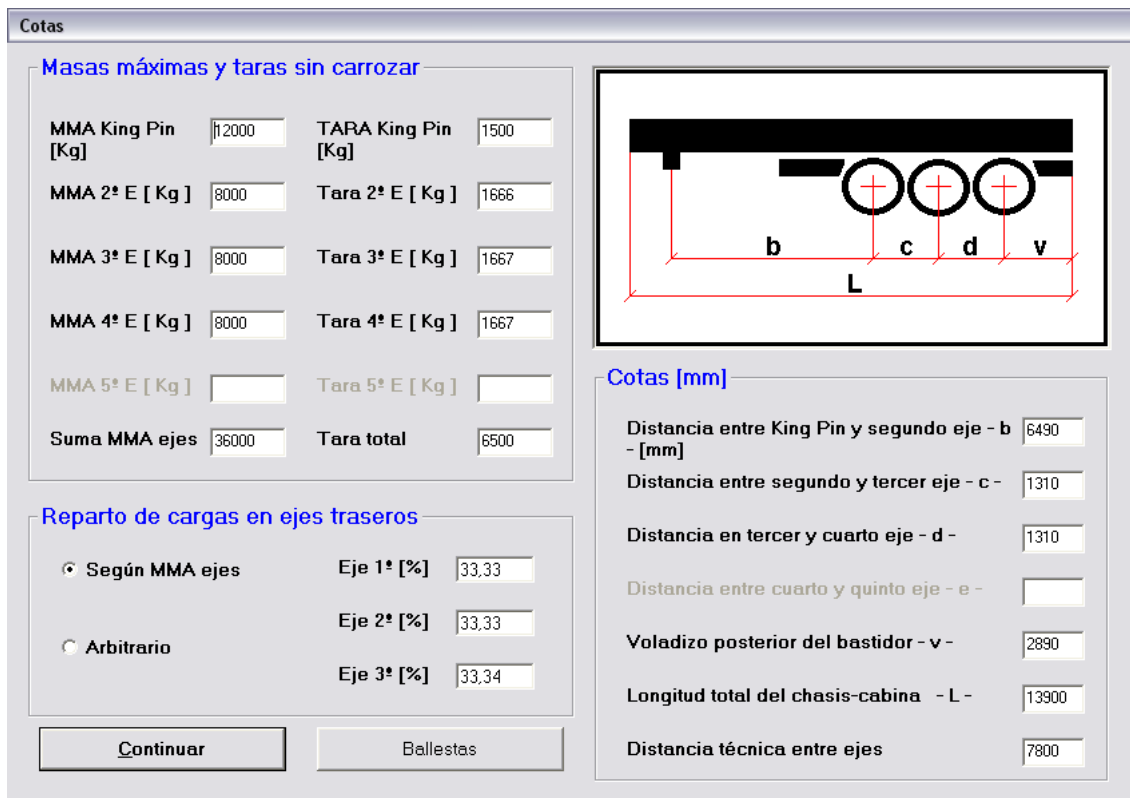

<span id="page-4-0"></span>Figura 4 – Cotas del vehículo

La figura que aparece en la esquina superior derecha de la pantalla nos indica las cotas a las que hacen referencia las casillas de introducción de datos. Los ejes se empiezan a numerar desde la parte delantera hasta la parte trasera consecutivamente. En caso de semirremolques el primer eje se nombra como *King Pin*.

En esta pantalla podemos acceder a la ventana de *Ballestas* (figura [5\)](#page-5-0) en la que podemos introducir los datos de la suspensión.

En el caso de elegir *Cálculo de los ejes sin ballestas*, las reacciones de los ejes se transmiten al bastidor directamente desde cada uno de los ejes. En el caso de *Cálculo de los ejes con ballestas*, las reacciones se reparten en las ballestas y se transmiten por los puntos de apoyo de las mismas. En este segundo caso, al estar las reacciones más repartidas, la tensión en el bastidor suele relajarse. Este programa no considera otros efectos negativos como tornillos, remaches y otras alteraciones de la estructura básica del bastidor, con lo que se recomienda el cálculo sin considerar las ballestas por ser más seguro.

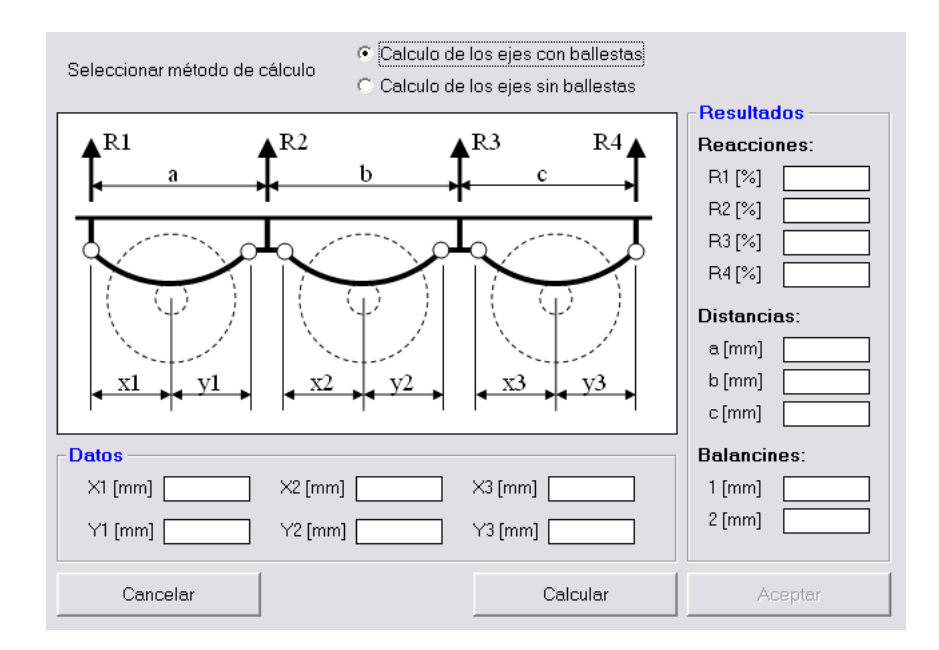

<span id="page-5-0"></span>Figura 5 – Suspensión de ballestas

A partir de las longitudes características de las ballestas, el programa calcula los balancines necesarios para tener el reparto de cargas entre los ejes deseado. También nos calcula las nuevas reacciones en los puntos de apoyo de las ballestas y sus posiciones correspondientes.

En caso de que en la pantalla de cotas del vehículo haya un dato incorrecto, el programa muestra un mensaje de aviso. Una vez que están todos los datos correctos, pulsando sobre el botón *Continuar*, se vuelve a la pantalla principal. Para pasar al siguiente apartado hay que introducir la MMA del vehículo en la casilla correspondiente. Una vez introducida, es necesario pulsar el botón *Aceptar MMA*. El programa advierte si se ha introducido un valor mayor a la suma de los MMA de los ejes del vehículo.

En cualquier momento se pueden ver los datos introducidos pulsando el botón *Revisar* del apartado de datos del vehículo.

#### **4 Casos de carga**

Una vez introducidos los datos básicos del vehículo, introducimos el caso de carga que queramos calcular. Para ello pulsamos en el botón *Casos de carga* de la pantalla principal (figura [2\)](#page-1-0), con lo que se habilitarán las opciones correspondientes. Una vez que hemos seleccionado las opciones deseadas pulsaremos en *Aceptar cargas* para pasar a las ventanas de introducción de datos. A lo largo de la utilización del programa se pueden repasar los valores introducidos pulsando el botón *Repasar valores* de la pantalla principal. También es posible modificar los datos pulsando *Cambiar valores* o cambiar totalmente el estado de carga utilizando el botón *Reasignar cargas*.

En la figura [2](#page-1-0) se pueden ver los casos de carga disponibles. El único caso de carga que se puede combinar es la grúa, los demás casos son incompatibles entre sí.

Los datos de los "casos se carga" se introducen secuencialmente. Al final aparecerán dos ventanas para la introducción de cargas puntuales y cargas distribuidas, de las cuales podemos introducir el número que queramos.

A continuación, se explica la introducción de datos para cada uno de los casos.

#### **4.1 Caja Fija y Cisterna**

En la figura [6](#page-7-0) podemos ver la pantalla de introducción de datos para el caso de caja fija. En la parte izquierda introducimos los datos geométricos de la caja (*Distancia al extremo* y *Longitud de la carga*). Estas medidas están representadas en la figura que aparece en el recuadro superior de la ventana. En caso de camiones, remolques y cabezas tractoras, la distancia al extremo se mide desde la posición del eje delantero. En el caso de semirremolques se mide respecto al extremo delantero del vehículo.

El programa nos ofrece la opción de optimizar la posición de la carga para tener un reparto óptimo entre los ejes, pulsando en *Optimizar*. También nos da la opción de alargar la caja hasta el extremo trasero del vehículo, usando el botón *Desde –a- hasta el final del chasis*.

En la parte derecha de la pantalla introducimos los valores de la carga. El valor del *Peso de la caja* se aplica al vehículo reformado en vacío y la suma de este valor y el *Peso de la carga* se aplica al vehículo en carga. Podemos asignarle una carga a la caja para cargar totalmente el vehículo según su MMA, pulsando en *Resto de carga en caja*, o podemos optimizar la carga de la caja para que ninguno de los ejes se sobrecargue pulsando en *Optimizar*.

Para el caso de cisterna, las variables que se deben de introducir son las mismas que en la caja fija.

Dándole al botón *Continuar* pasamos a la siguiente pantalla de introducción de cargas.

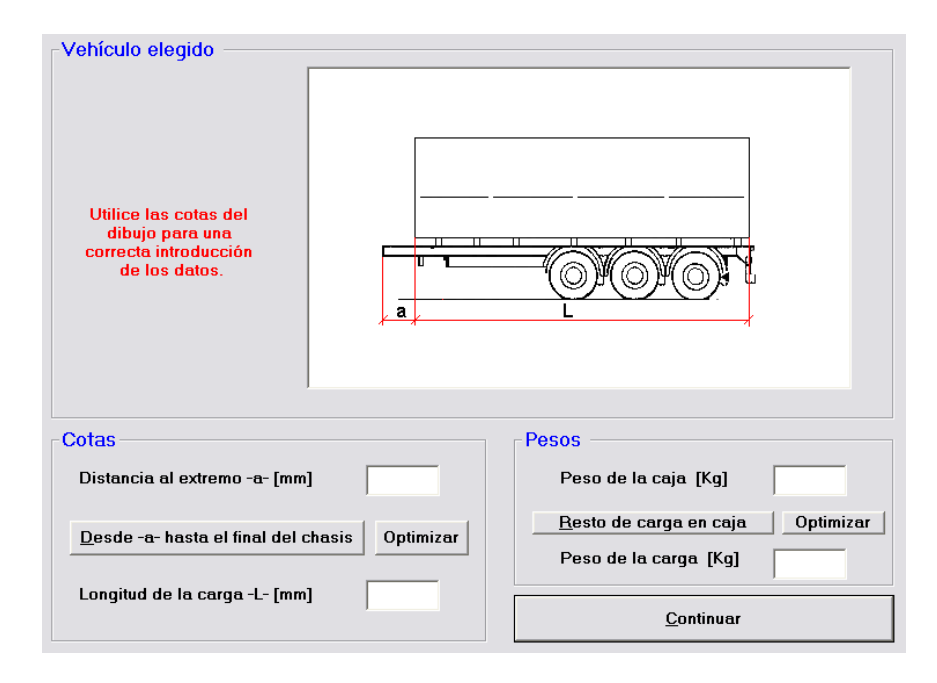

<span id="page-7-0"></span>Figura 6 – Caja fija

# **4.2 Hormigonera**

En la figura [7](#page-8-0) podemos ver la pantalla de introducción de los datos de la hormigonera. En la parte de la izquierda se introducen los datos de carga (*Peso de los elementos auxiliares*, *Peso de la hormigonera descargada* y *Peso de la carga de la hormigonera*). Los dos primeros valores se aplican a la tara del vehículo reformado, y la suma de ambos con el peso de la carga forman el estado del vehículo cargado. El programa nos da la opción de asignar la carga restante a la carga de la hormigonera pulsando el botón *Resto de carga en hormigonera*.

En la parte inferior de la pantalla se introducen las cotas de la hormigonera. En el gráfico de la parte derecha se pueden ver las referencias de estas cotas. Este programa aplica la carga de la hormigonera en dos puntos (apoyo trasero y apoyo delantero) de forma que es posible asignar una posición del dentro de gravedad de la carga descentrada respecto a los apoyos.

Pulsando el botón *Aceptar* pasamos a la siguiente pantalla de introducción de cargas.

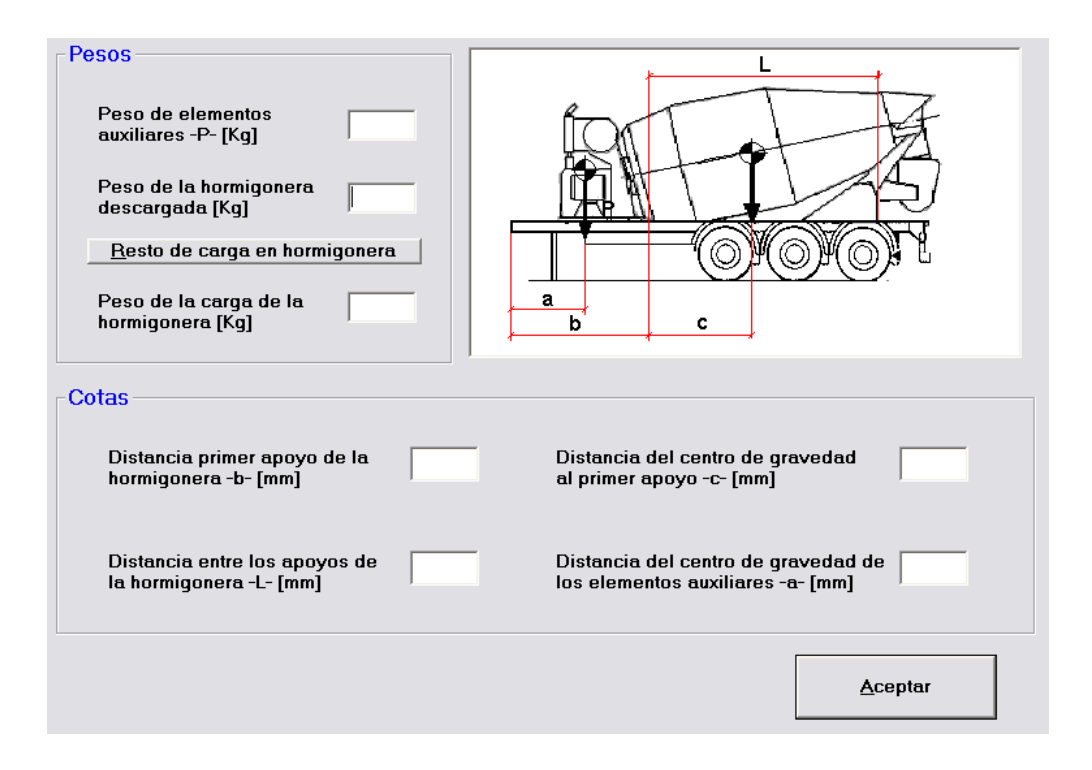

<span id="page-8-0"></span>Figura 7 – Hormigonera

#### **4.3 Basculante**

El programa nos da a elegir tres tipos de basculante: *Cilindro central en bastidor*, *Cilindro Central por debajo del bastidor* y *Cilindro Frontal*. Los dos primeros tipos llevan el extremo del cilindro elevador sujeto a la parte inferior de la caja basculante. Y el tercer tipo está situado por delante de la caja anclado en la parte superior.

En la figura [8](#page-9-0) podemos ver la pantalla de introducción de datos del basculante. Como en los casos anteriores, el *Peso de la caja basculante* se aplica a la tara del vehículo reformado, y la suma de este valor y el *Peso de la carga*, al estado en carga del vehículo reformado. También es posible *optimizar* la carga, pero solamente en el caso del vehículo en circulación, si el basculante en funcionamiento.

Los datos geométricos del basculante están representados en la figura que aparece en la ventana. De igual manera que en los casos anteriores, el programa es capaz de *optimizar* la posición o la longitud de la caja basculante.

Una vez rellenos todos los datos, pulsando el botón *Aceptar* pasamos a la siguiente pantalla (figura [9\)](#page-9-1) en la que introduciremos datos adicionales del basculante.

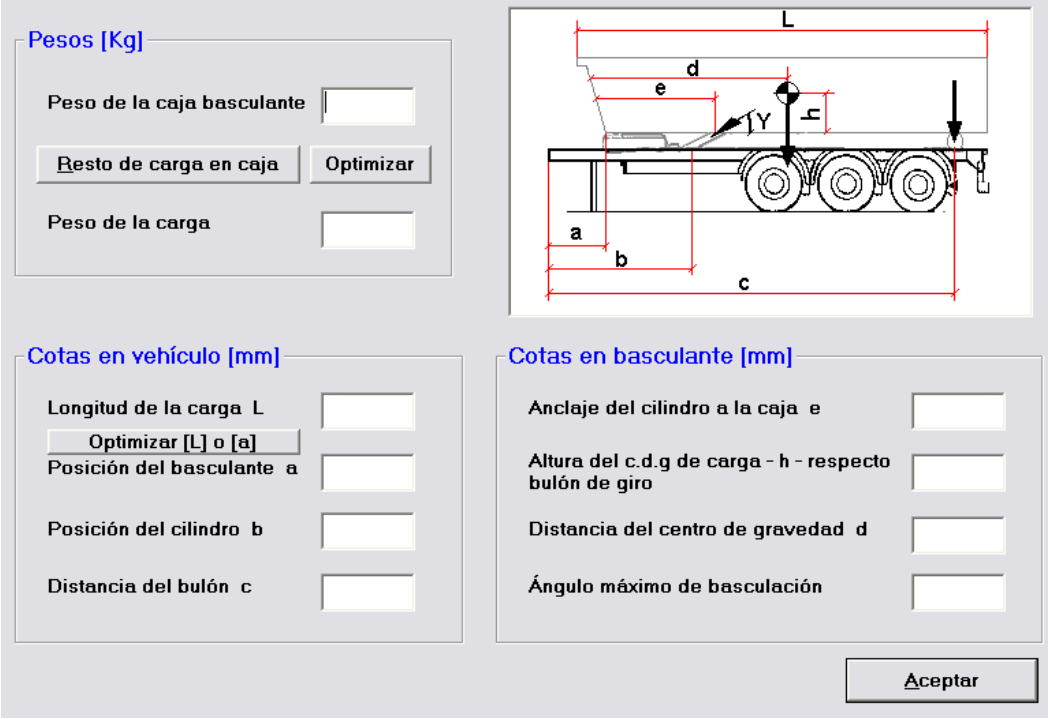

<span id="page-9-0"></span>Figura 8 – Basculante

La línea de referencia es la línea neutra del bastidor del vehículo. Como se puede ver en la figura [9,](#page-9-1) las magnitudes negativas indican posición por debajo de la línea neutra y viceversa. El programa considera que el bulón está situado a la altura de la línea neutra del bastidor de la caja.

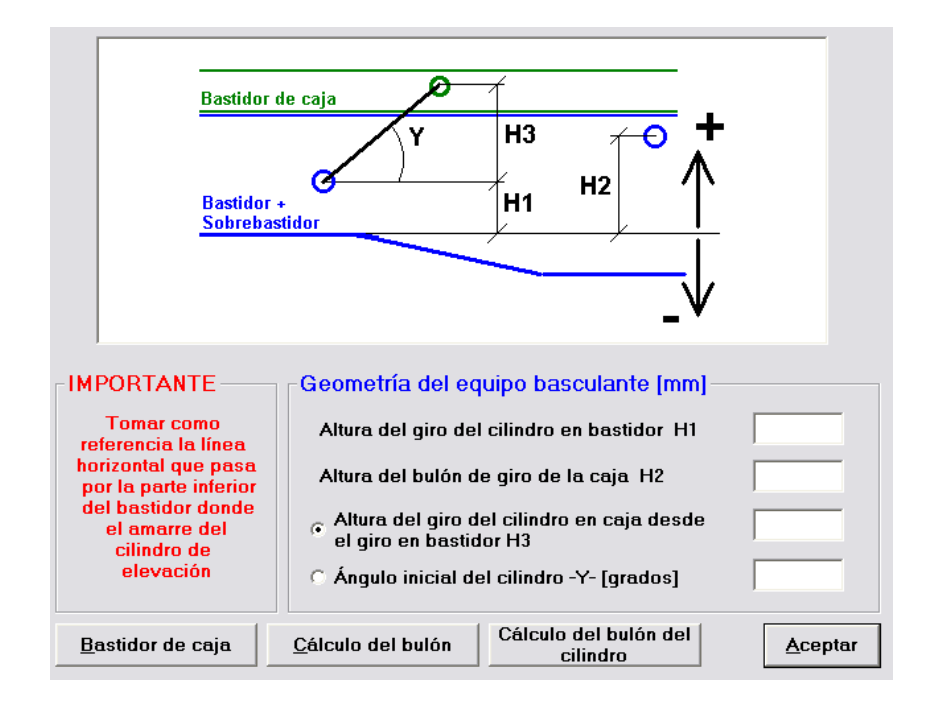

<span id="page-9-1"></span>Figura 9 – Geometría del basculante

Desde esta pantalla podemos acceder al cálculo del *Bastidor de la caja*, *Cálculo del bulón* y *Cálculo del bulón del cilindro*. La introducción de los datos del bastidor de la caja es análoga a la del bastidor del vehículo, que está explicado en el apartado **Bastidor** de este manual.

El programa calcula los dos casos más desfavorables del basculante en funcionamiento que son el inicio de la elevación y con el volquete en la posición más elevada. En el cálculo de los bulones (figura [10\)](#page-10-0) el programa nos indica cuales son las cargas que soportan los bulones en estas dos posiciones. Podemos introducir el material del bulón o utilizar el material por defecto. Y cómo parámetros de diseño, debemos de introducir la longitud y el diámetro del bulón.

| Cargas totales                                                                    |                                                                            |
|-----------------------------------------------------------------------------------|----------------------------------------------------------------------------|
| Carga total en bulón con volquete<br>10086,1<br>empezando a subir [kq]            | Carga total en cilindro con volquete<br>-5502.34<br>empezando a subir [kq] |
| Carga total en bulón con volquete<br>13275,0<br>arriba [kq]                       | Carga total en cilindro con volquete<br>2309,83<br>arriba [Kq]             |
| <b>Datos Material</b>                                                             | Datos Bulón                                                                |
| C Nuevo material<br>$\circ$ Material por defecto<br>Material elegido (AISI - SAE) | Longitud del bulón -L-<br>[mm]                                             |
| Resist. Cortadura [Kg/cm2]<br>Resist. Aplastamiento [Kg/cm2]                      | D<br>Diámetro del bulón -D-<br>[mm]                                        |
|                                                                                   | Continuar                                                                  |

<span id="page-10-0"></span>Figura 10 – Cálculo del bulón

Pulsando en *Continuar* el programa nos calcula el coeficiente de seguridad del bulón a cortadura y a aplastamiento. En caso de que el coeficiente de seguridad fuera menor de uno, el programa nos da una advertencia.

En caso de incluir volquete en nuestro vehículo, el programa añadirá automáticamente dos casos de carga al vehículo: *Volquete subiendo* y *Volquete elevado*. También realizará un cálculo de las carga sobre el bastidor de la caja en estos dos casos.

## **4.4 Grúa**

El programa permite dos configuraciones de grúa: *Grúa delantera* y *Grúa trasera*. La pantalla de introducción de datos es muy similar en ambas configuraciones, excepto alguna referencia de cotas, que queda explicada en los gráficos de la pantalla.

En la figura [11](#page-11-0) podemos ver una captura de la pantalla de introducción de datos de la grúa. Está dividida en tres partes. En la primera introducimos los datos de la grúa en orden de marcha: *Posición de la grúa, Peso de la grúa* y *C.d.G. de la grúa a su eje*. La *posición de la grúa* se mide respecto al eje delantero, o respecto a la parte delantera del vehículo en caso de semirremolques. El *peso de la grúa* se aplica a la tara del vehículo reformado. Y el *C.d.G. de la grúa a su eje* indica la posición del centro de gravedad de la grúa respecto a su eje. En los casos en los que la grúa está recogida, este valor suele ser nulo.

En los datos de la grúa trabajando debemos introducir el *Alcance máximo* de la grúa y la *Carga en punta*. El programa nos calcula automáticamente el *Momento máximo* de la grúa. De igual manera, si modificamos el valor del momento máximo, el programa recalcula la carga máxima. En este apartado debemos de introducir la posición del centro de gravedad de la grúa.

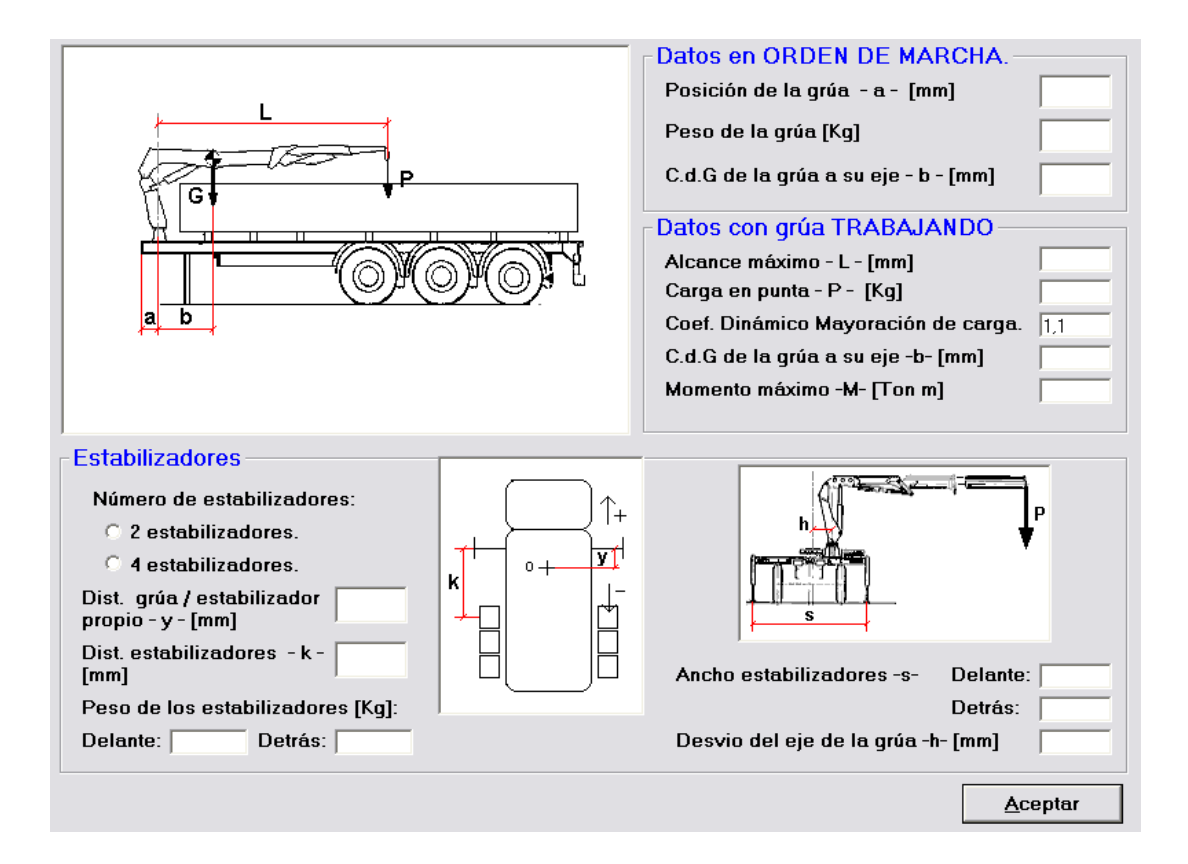

<span id="page-11-0"></span>Figura 11 – Grúa

En la parte inferior de la pantalla encontramos la introducción de los datos de los estabilizadores. El programa nos da a elegir entre dos o cuatro estabilizadores. Según nuestra selección, deberemos rellenar más o menos casillas de datos. En función de la grúa elegida cambian los datos a introducir. En todos los casos, la figura central nos indica las referencias de las cotas. El peso de los estabilizadores se incluye en la tara del vehículo reformado.

Al incluir una grúa en nuestro proyecto, el programa añade un estado de cargas correspondiente a la grúa trabajando a carga máxima. Además se activará la opción de cálculo de estabilidad con la grúa trabajando, a la que se puede acceder desde el menú principal y que se explicará en el apartado **Estabilidad de la grúa**.

#### **4.5 Portavehículos**

En la primera pantalla de introducción de datos del portal vehículos (figura [12\)](#page-12-0) debemos de introducir la geometría de las plataformas inferior y superior. El peso propio de las plataformas se aplicará a la tara del vehículo reformado. En el caso de la plataforma inferior, el peso propio se aplica como una carga distribuida sobre el chasis, sin embargo, el peso propio de la plataforma superior se aplica en los puntos de apoyo de la estructura. El programa permite elegir entre dos apoyos y tres apoyos para esta estructura.

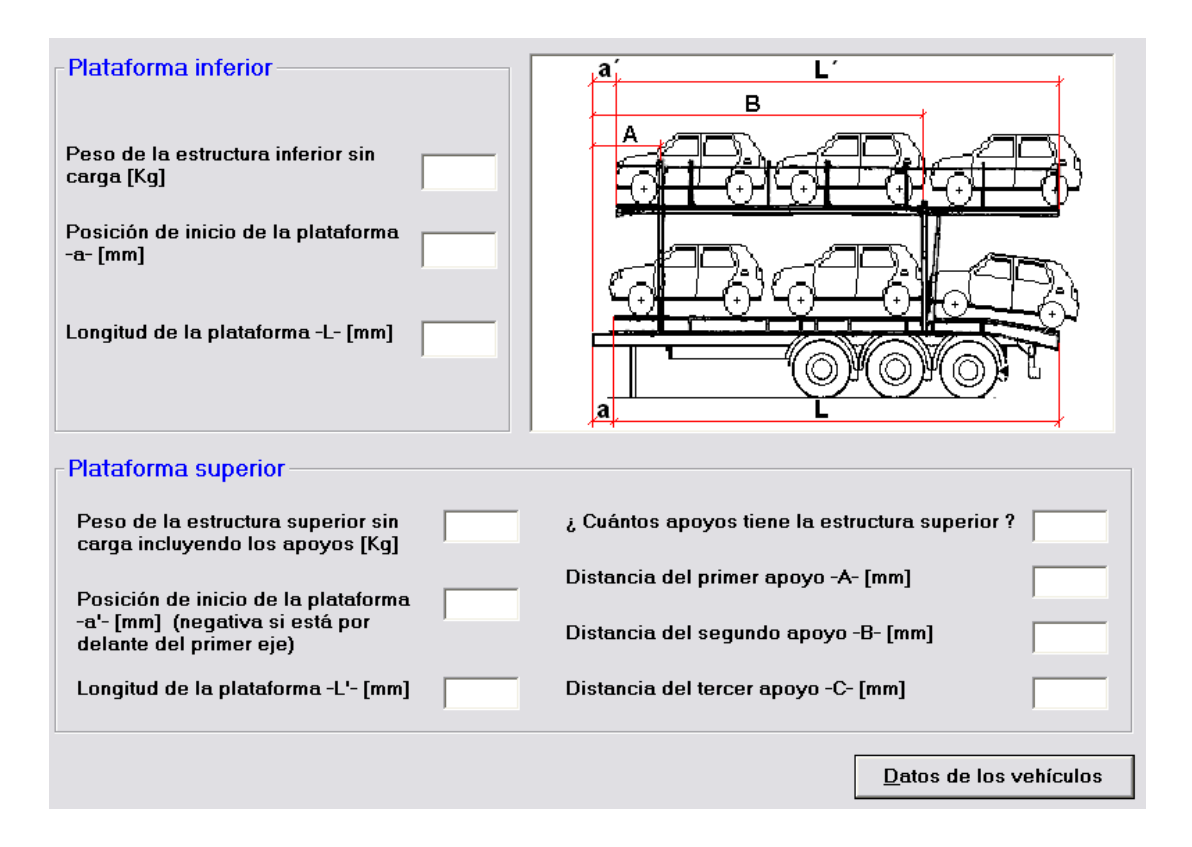

<span id="page-12-0"></span>Figura 12 – Geometría del portavehículos

El gráfico que aparece en la parte derecha de la pantalla, nos indica las referencias de las cotas que debemos de introducir. En el caso de un semirremolque, las posiciones de inicio de las plataformas se miden respecto al extremo delantero del bastidor. Sin embargo, en los otros casos, esta distancia se mide respecto al primer eje delantero.

Una vez introducidos estos datos, pasamos a introducir los datos de las cargas del portavehículos pulsando en *Datos de los vehículos*. Aparecerá la pantalla representada en la figura [13,](#page-13-0) en la que tenemos dos opciones de introducción de datos: *Considerando carga uniformemente distribuida a lo largo de las plataformas* y *Considerando las cargas reales sobre cada eje del vehículo*. Según la opción elegida se activarán diferentes casillas de datos.

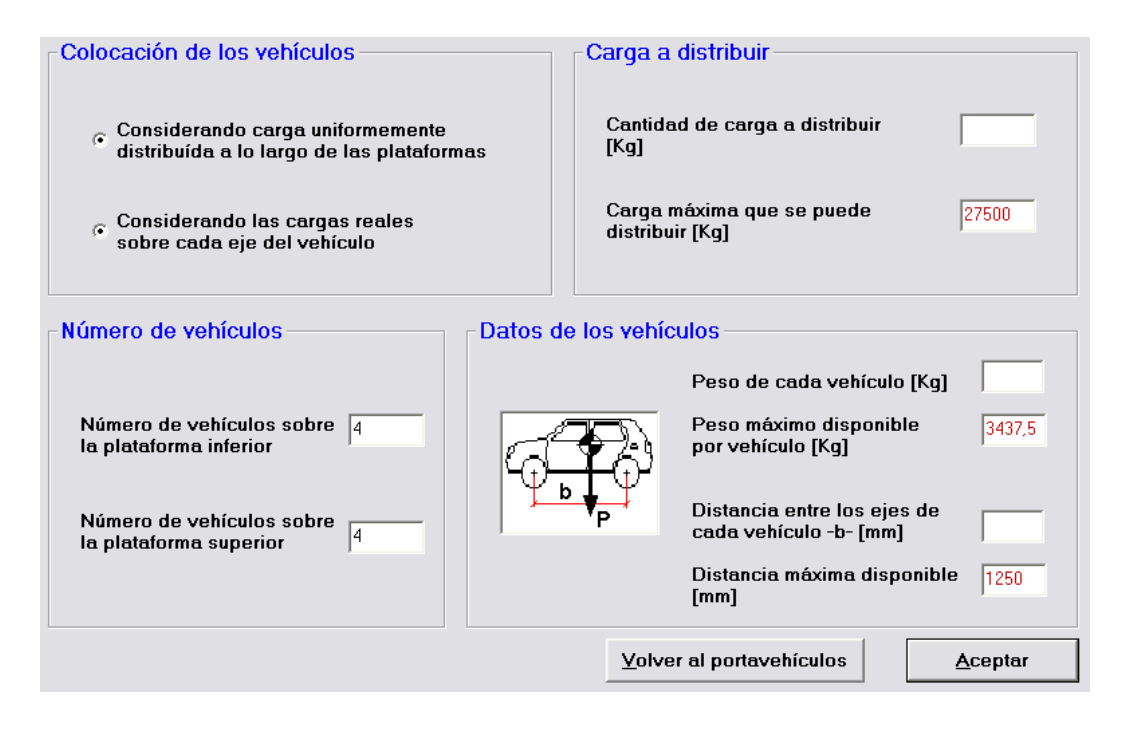

<span id="page-13-0"></span>Figura 13 – Carga del portavehículos

En el caso de haber elegido una carga distribuida, solamente tenemos que introducir la *Cantidad de carga a distribuir*. El programa nos indica cual es el valor máximo permitido en la casilla inferior.

Si elegimos la opción de carga reales debemos de introducir el número de vehículos que queremos situar en cada plataforma. Automáticamente, el programa nos calcula el *Peso máximo disponible por vehículo* y la *Distancia máxima disponible*. El programa considera que todos los vehículos son iguales. El cálculo del *Peso máximo disponible por vehículo* se realiza a partir de la masa máxima autorizada del vehículo, con lo cual se asegura que la carga total no va a superarla, aunque si que se podría producir una sobrecarga de algún eje.

El programa nos permite volver a la pantalla anterior, de introducción de la geometría de las plataformas pulsando en *Volver al portavehículos*. Una ver terminado el cálculo aceptamos los datos introducidos mediante el botón *Aceptar*.

## **4.6 Carga puntual**

Una vez introducidos todos los elementos del vehículo, nos aparecerá la pantalla de introducción de cargas puntuales (figura [14\)](#page-14-0). Primero debemos de introducir la posición de la carga, que podemos optimizar pulsando del botón correspondiente.

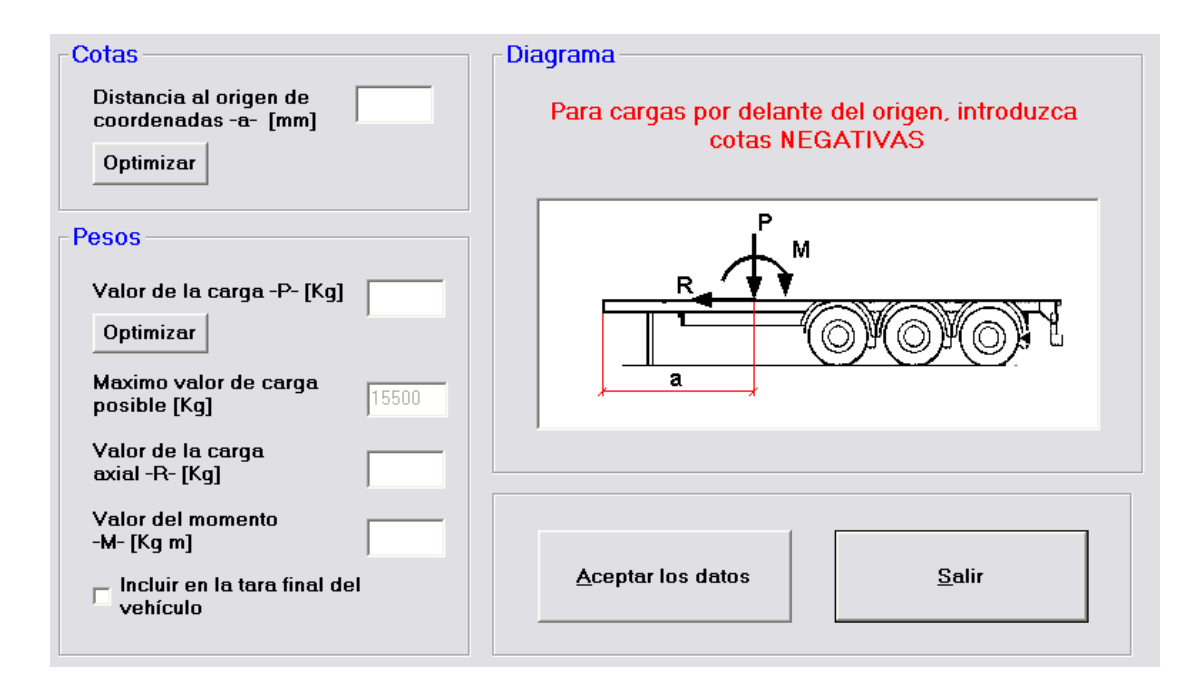

<span id="page-14-0"></span>Figura 14 – Cargas puntuales

Para las cargas puntuales podemos introducir varios parámetros de peso. Primero el valor de la carga vertical, que como en los casos anteriores podemos optimizar para que no se produzca ningún sobrepeso. El programa nos indica cual es el valor máximo de la carga, calculado respecto al MMA del vehículo. También podemos introducir carga axial y momento.

El programa nos da opción de incluir la carga en la tara del vehículo reformado. Al final de la introducción de todas las cargas, el programa nos equilibra las cargas axiales al final del bastidor.

Para guardar la carga pulsamos el botón *Aceptar los datos* y seguiremos introduciendo cargas puntuales hasta pulsar el botón *Salir*.

#### **4.7 Carga distribuida**

Después de introducir las cargas puntuales aparece la pantalla de cargas distribuidas (figura [15\)](#page-15-0). Primero debemos de introducir la posición de la carga y su longitud. De igual manera que en caso de la caja fija, podemos optimizar estos valores con el botón *Optimizar*.

De igual manera, podemos introducir manualmente el valor de la carga distribuida u optimizarla mediante el botón correspondiente.

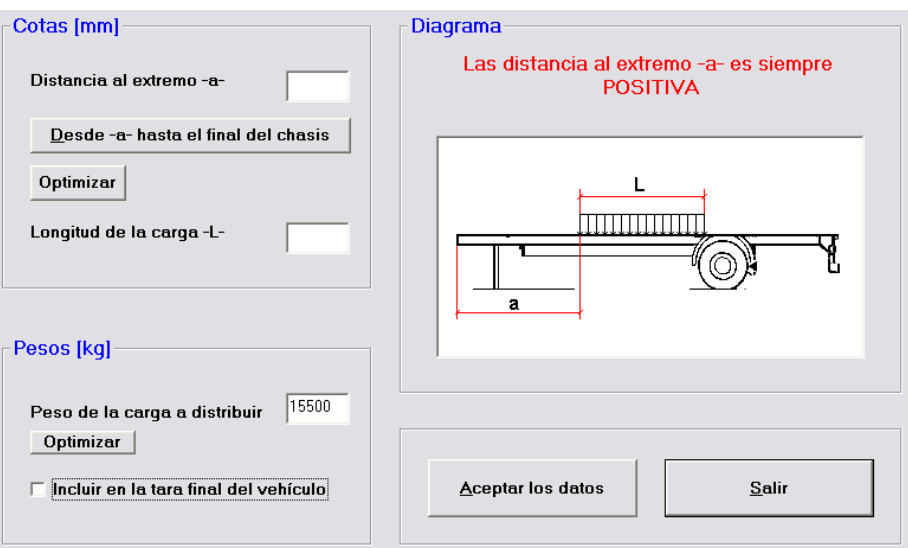

<span id="page-15-0"></span>Figura 15 – Cargas distribuidas

El programa nos da opción de incluir la carga en la tara del vehículo reformado. Para guardar la carga pulsamos el botón *Aceptar los datos* y seguiremos introduciendo cargas distribuidas hasta pulsar el botón *Salir*.

Con las cargas distribuidas acaba la introducción de cargas sobre el vehículo y volvemos a la pantalla principal. Si todavía queda carga por distribuir, el programa nos da la opción de repartir la carga restante o continuar.

## **5 Bastidor**

Una vez introducidas las cargas del vehículo, debemos de introducir los datos del bastidor. A este apartado se accede mediante el botón de la pantalla principal llamado *Bastidor* o mediante el menú principal *Materiales y perfiles*. En el caso de no tener datos guardados, aparecerá directamente la pantalla de introducción de datos (Figura [16\)](#page-16-0). En caso contrario, aparecerán los datos del bastidor actual (Figura [22\)](#page-20-0), con la opción de reintroducir los valores.

Primero debemos de introducir el número de secciones diferentes que conforman nuestro chasis. Si vamos a usar algún tramo de sección variable, debemos contar dos secciones. También hay que incluir las secciones correspondientes al sobre bastidor. Una vez introducido este valor, podemos ir configurando las diversas secciones.

El programa nos permite seleccionar el tipo de sección y la orientación, en el caso de que haya más de una posible. El programa posee además una base de datos de perfiles *UPN* y *HEB*.

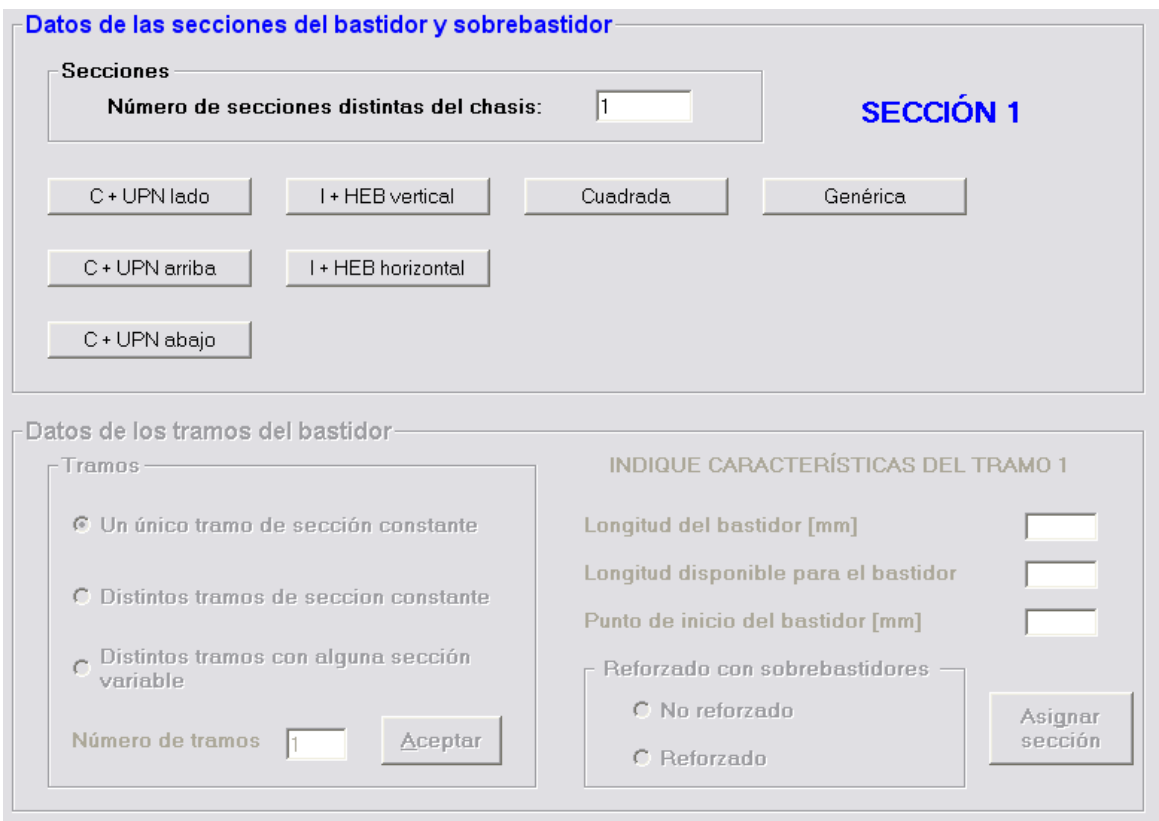

<span id="page-16-0"></span>Figura 16 – Bastidor del vehículo

En la figura [17](#page-17-0) se puede ver la ventana de introducción de datos del perfil en *C* o *UPN*. Las demás pantallas de introducción de datos de secciones son similares, con un esquema en el lado izquierdo con las referencias de las variables.

También podemos añadir refuerzos a las secciones de la siguiente manera. Primero pulsamos sobre el refuerzo que queremos activar, en el esquema de la izquierda, y a continuación marcamos la casilla de *Refuerzo activado* e introducimos el espesor que queramos. De igual manera podemos volver a desactivar el refuerzo desmarcando la casilla correspondiente.

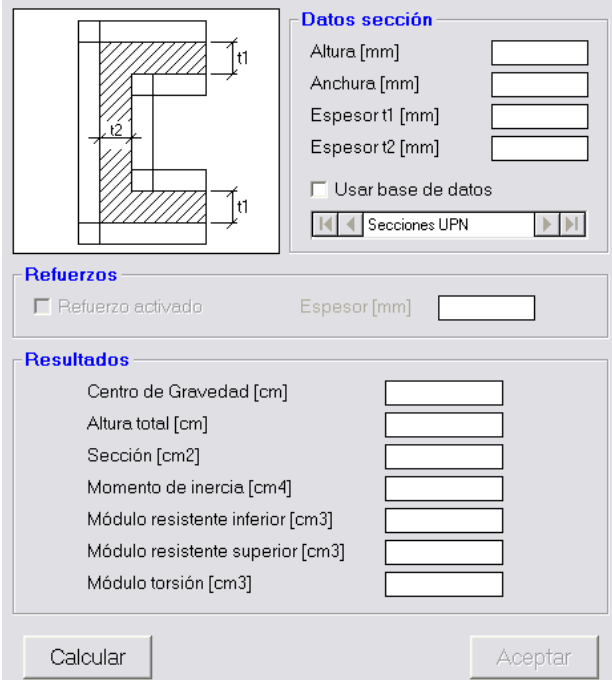

<span id="page-17-0"></span>Figura 17 – Sección del bastidor

Nótese que en todos los casos de secciones conocidas, los datos han de introducirse en milímetros y los resultados se dan en centímetros. Sin embargo, en el caso de *Genérica*, los datos se introducen en centímetros directamente.

Una vez introducidos los datos de todas las secciones, el programa activa la parte inferior de la pantalla del bastidor en la que introduciremos los datos de los tramos. El programa nos da a elegir tres posibilidades: *Un único tramo de sección constante*, *Distintos tramos de sección constante* y *Distintos tramos con alguna sección variable*. En los dos últimos casos deberemos de introducir el número de tramos de nuestro bastidor antes de pulsar el botón *Aceptar*.

En caso de elegir tramos con sección variable, aparecerá una ventana de introducción de datos (figura [18\)](#page-18-0). Primero debemos de introducir el número de tramos de sección variable en nuestro bastidor en la casilla *Introduzca el número de tramos que tienen sección variable*. Después pulsamos en *Aceptar*, con lo que se activará la casilla inferior (que se marcará en azul), en la que debemos de introducir la *Posición del tramo variable en el bastidor*. Por ejemplo, si tenemos dos tramos en nuestro bastidor, el primero de sección constante y el segundo de sección variable, debemos de introducir un dos en esta casilla. Después, pulsando en el botón *Siguiente tramo*, pasamos a configurar el siguiente tramo de sección variable. Deberemos repetir este proceso tantas veces como número de tramos de sección variable tengamos en nuestro bastidor.

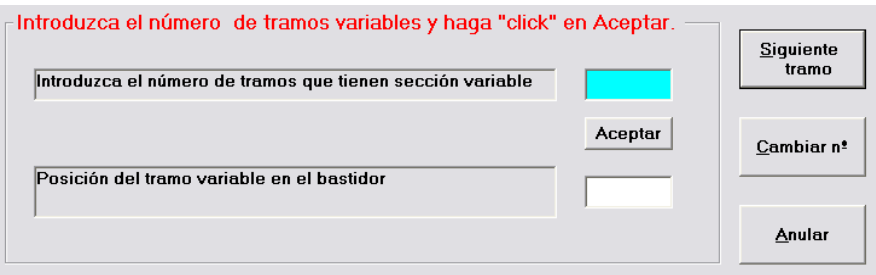

<span id="page-18-0"></span>Figura 18 – Configuración de una sección variable

En caso de error, podemos cambiar el número de tramos variables pulsando *Cambiar nº* o cancelar la operación pulsando el botón *Anular.*

A continuación iremos configurando consecutivamente cada uno de los tramos seleccionados. En caso de tener un solo tramo, el programa asigna automáticamente la longitud total del vehículo. En caso contrario deberemos de introducir manualmente la longitud deseada. Podemos elegir entre bastidor *Reforzado* o *No reforzado* y pulsar el botón *Asignar sección*.

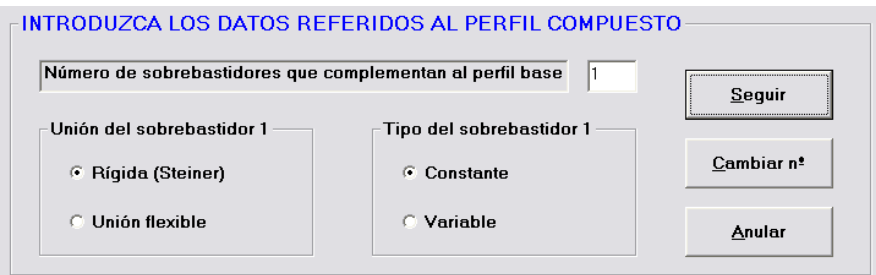

<span id="page-18-1"></span>Figura 19 – Configuración del sobrebastidor

Si hemos elegido un perfil *Reforzado* aparecerá una pantalla de configuración de los refuerzos (figura [19\)](#page-18-1). Primero introduciremos el *Número de sobrebastidores que complementan al perfil base* (este valor no incluye al propio bastidor). A continuación iremos configurando consecutivamente los sobreperfiles pulsando el botón *Seguir*. El programa nos da a elegir dos tipos de uniones: *Rígida* y *Unión flexible*. También podemos seleccionar el tipo de sección del sobrebastidor: *Constante* y *Variable*. En caso de querer cambiar el número de sobrebastidores, podemos corregirlo pulsando el botón *Cambiar nº*. O podemos anular toda la configuración pulsando *Anular*, con lo que volveríamos a la pantalla anterior.

Una vez que hemos configurado el sobrebastidor aparece la pantalla de selección de secciones (figura [20\)](#page-19-0).

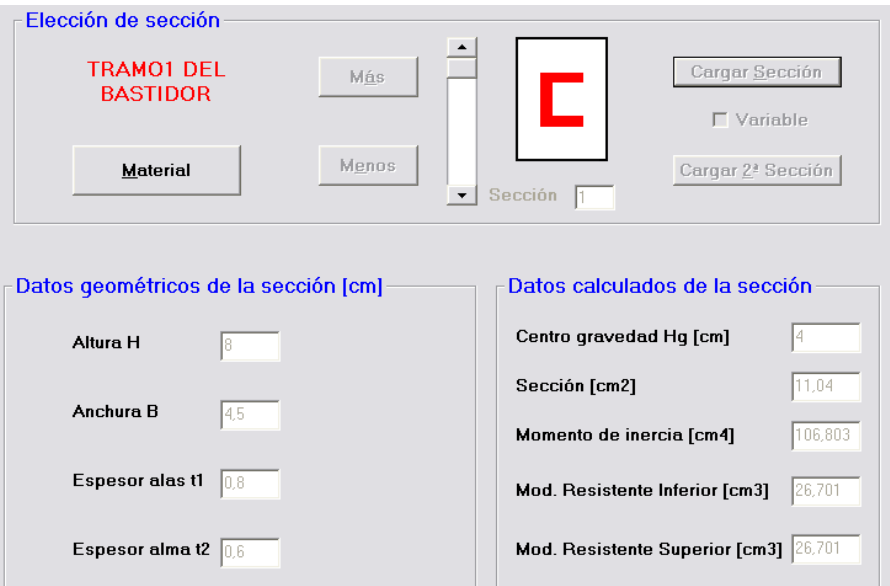

<span id="page-19-0"></span>Figura 20 – Asignación de secciones

Lo primero que debemos de configurar en el tramo es el material. Para ello pulsaremos en el botón *Material* y accederemos a la ventana de selección de material (figura [21\)](#page-19-1). Podemos seleccionar el material de la base de datos del programa o configurar un material personalizado. En este caso podemos añadir el material introducido a la base de datos (*Cargar y añadir a la base de datos*) o utilizarlo solamente en nuestro proyecto (*Cargar solo para este problema*). Una vez que tenemos el material configurado, podemos asignar el material al *Resto del chasis*, al *Resto del chasis salvo sobreperfiles* o solo a esta sección pulsando en *Seguir*.

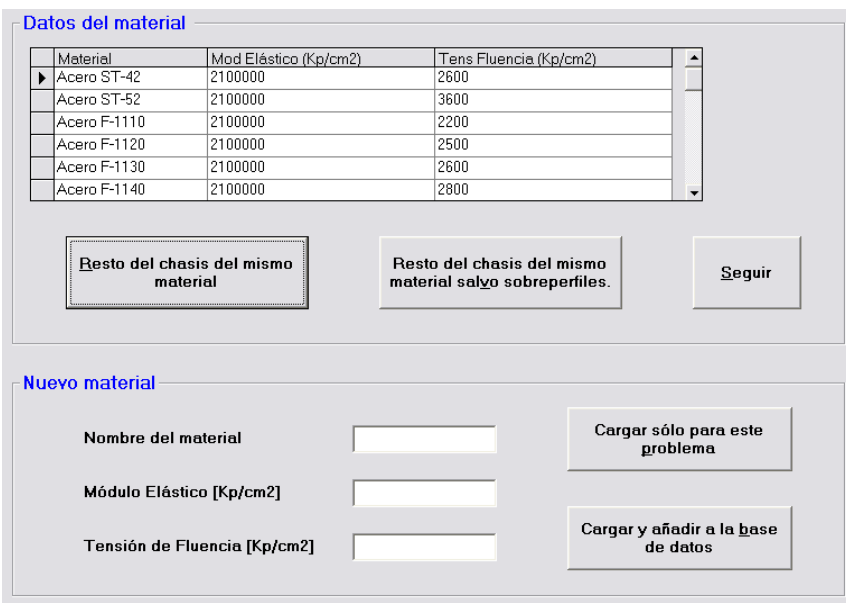

<span id="page-19-1"></span>Figura 21 – Asignación del material

Ahora el programa nos deja seleccionar la sección que queremos asignar. Fíjese que la asignación de la secciones se realiza de manera secuencial (primera sección y segunda sección, bastidor y sobrebastidores y del primer tramo al último tramo).

Para navegar entre las secciones podemos usar los botones *Más* y *Menos* o la barra de desplazamiento situada a la izquierda de la figura. En la parte inferior de la pantalla aparecen los datos de la sección para hacer más sencilla la identificación.

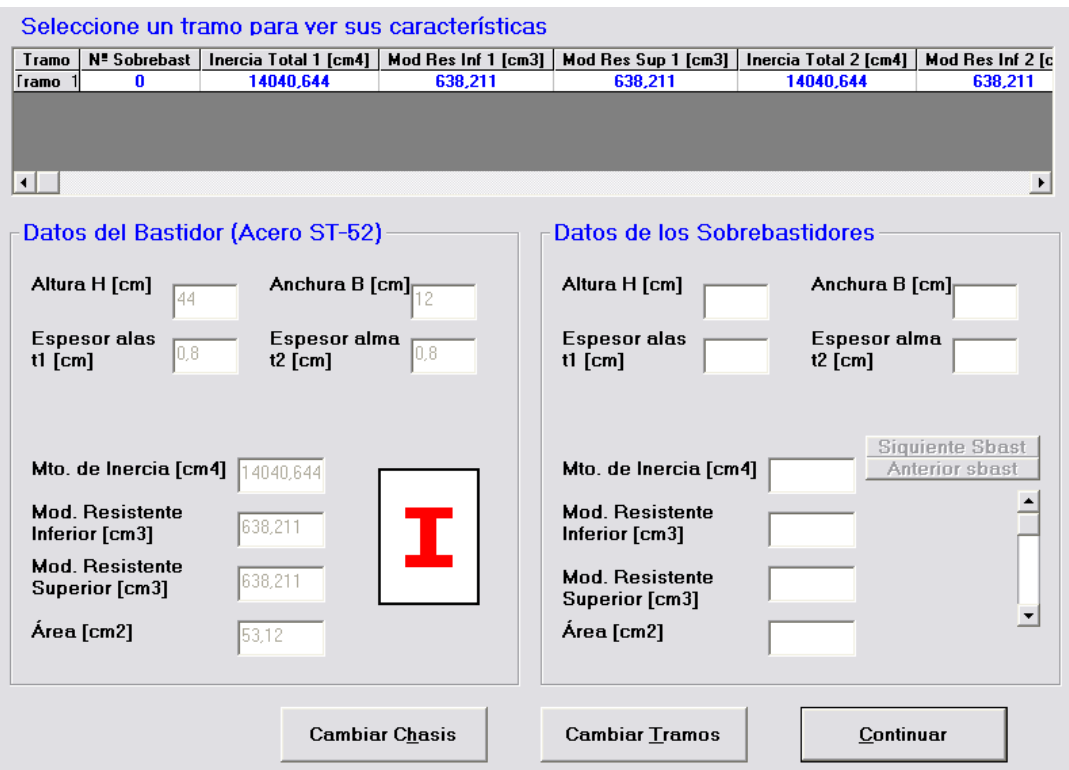

<span id="page-20-0"></span>Figura 22 – Datos del bastidor

Cuando se termina de configurar el bastidor aparece una ventana resumen (figura [22\)](#page-20-0) en la que podemos ver los datos de cada tramo y sobrebastidor. En la parte superior aparece una tabla con información de cada uno de los tramos. El índice "1" de la tabla se refiere al inicio y el índice "2" al final del tramo, en caso de que tengamos una sección variable. Pulsando sobre el tramo, en la parte inferior aparecen los datos del bastidor y sobrebastidores. En caso de tener más de un sobrebastidor, podemos alternar entre los datos pulsando *Siguiente Sbast* y *Anterior Sbast*.

Desde esta pantalla podemos volver a la pantalla principal pulsando *Continuar*, reintroducir los datos del chasis (*Cambiar Chasis*) o los datos de los tramos (*Cambiar tramos*).

#### **6 Cálculos y resultados**

El programa nos presenta varias pantallas de cálculos y resultados, a las que podemos acceder desde la pantalla principal usando la barra de herramientas y el menú. Además varias de estas pantallas están enlazadas entre sin con los correspondientes botones.

Para comprobar que la introducción de datos ha sido correcta se recomienda ir a la pantalla de *Plano* y la disposición de las cargas y la geometría del vehículo.

## **6.1 Reacciones**

En la pantalla de reacciones (figura [23\)](#page-21-0) podemos elegir el caso de carga, según la configuración del nuestro vehículo. El *Caso general* se refiere al vehículo cargado en marcha. Para proyectos con volquete podemos seleccionar los dos estados más desfavorables que son con el *Volquete subiendo* y con el *Volquete elevado*. En caso de tener una grúa en nuestro vehículo, podemos ver los resultados con la *Grúa axial hacia atrás* y con la *Grúa axial hacia delante*, con lo cual las reacciones mostradas son las de los estabilizadores.

| Reacciones en los ejes [Kq]                                                                                 |              |          |                      |              |            |                         |  |  |  |
|----------------------------------------------------------------------------------------------------|--------------|----------|----------------------|--------------|------------|-------------------------|--|--|--|
|                                                                                                    |              | Reacción | Tara                 | Suma         | <b>MMA</b> | % sobrecarga            |  |  |  |
| Caso general.                                                                                               | Eje 1        | 6395     | 1500<br>$\pmb{\ast}$ | 7895<br>$=$  | 12000      | $\%$                    |  |  |  |
| C Volquete subiendo.                                                                                        | Eje 2        | 6333     | 1666<br>٠            | 7999<br>$=$  | 8000       | $\%$                    |  |  |  |
|                                                                                                    | Eje 3        | 6333     | 1667<br>٠            | 8000<br>$=$  | 8000       | $\%$                    |  |  |  |
| C Volquete elevado.                                                                                         | Eje 4        | 6335     | 1667<br>۰            | 8002<br>$=$  | 8000       | $0.03$ %                |  |  |  |
| C Grúa axial hacia atrás.                                                                                   | Eje 5        |          | $\ddot{}$            | $=$          |            | $\%$                    |  |  |  |
| C Grúa axial hacia delante.                                                                                 | <b>TOTAL</b> | 25395    | 6500<br>٠            | 31895<br>$=$ | 36000      |                         |  |  |  |
| Componentes de la TARA [Kg]<br>Chasis - cabina<br>Final tras reforma<br>Porcentaje del total<br>Componentes |              |          |                      |              |            |                         |  |  |  |
| Eje 1<br>1500                                                                                               | ٠            | 0.0      | $=$                  | 1500.0       |            | $\%$<br>$\overline{23}$ |  |  |  |
| Eje 2<br>1666                                                                                               | $\ddot{}$    | 0,0      | $=$                  | 1666,0       |            | $26\%$                  |  |  |  |
| Eje 3<br>1667                                                                                               | ٠            | 0.0      | $=$                  | 1667.0       |            | $\overline{26}$<br>$\%$ |  |  |  |
| Eje 4<br>1667                                                                                               | ٠            | 0,0      | $=$                  | 1667.0       |            | $26\%$                  |  |  |  |
| Eje 5                                                                                                    | $\ddot{}$    |          | $=$                  |              |            | $\%$                    |  |  |  |
| <b>TOTAL</b><br>6500                                                                                        | ٠            | 0.0      | $=$                  | 6500.0       |            |                         |  |  |  |
|                                                                                                    |              |          |                      |              | Gráficos   | Continuar               |  |  |  |

<span id="page-21-0"></span>Figura 23 – Reacciones

En la parte superior vemos las reacciones sobre los ejes y su descomposición en tara y carga. El programa nos muestra también la *MMA* y el porcentaje de sobrecarga de cada eje.

En la parte inferior aparece la variación en cada eje que ha sufrido la tara del vehículo, indicando la tara original del *Chasis-cabina*, el peso de los *Componentes*, la tara *Final tras la reforma* y el *Porcentaje del total*, que refleja el reparto de pesos.

#### **6.2 Estabilidad de la grúa**

Para proyectos de vehículos con grúa, este programa posee un módulo para el cálculo de estabilidad con la grúa trabajando. Esta pantalla posee tres partes, que se pueden alternar pulsando los botones correspondientes de *Factor de estabilidad*, *Reacciones en los apoyos* y *Tornillos de sujeción*.

Para estos cálculos es necesario el valor de la batalla delantera y trasera, por lo que si no han sido introducidos anteriormente, el programa advertirá de ello.

En la figura [24](#page-22-0) podemos ver la pantalla del cálculo del *Factor de estabilidad*. Para ver el cálculo completo pulsaremos en el botón *Ver todas las posiciones*. El programa dibujará en la gráfica inferior el factor de estabilidad para el giro completo de la grúa. Estos datos se pueden guardar en un archivo de imagen o en un archivo de texto pulsando el botón correspondiente. Para ver el factor en un punto determinado, podemos usar la barra de desplazamiento o introducir el valor del ángulo deseado de la *Posición de la grúa*.

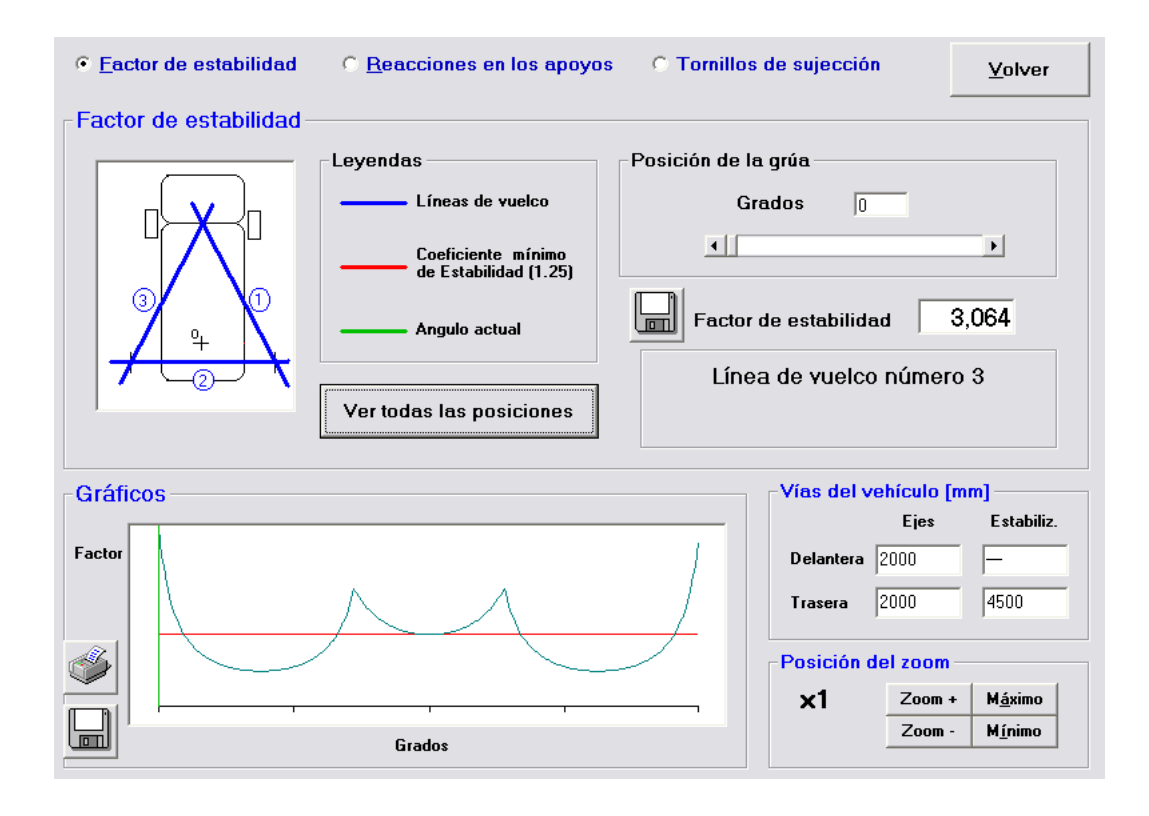

<span id="page-22-0"></span>Figura 24 – Estabilidad de la grúa – Factor de estabilidad

En el cálculo de las reacciones en los apoyos (figura [25\)](#page-23-0) debemos seleccionar el punto que queremos calcular y el ángulo de la grúa. De igual manera que el formulario anterior, la posición de la grúa se puede meter numéricamente o mediante la barra de desplazamiento del apartado *Posición de la grúa*.

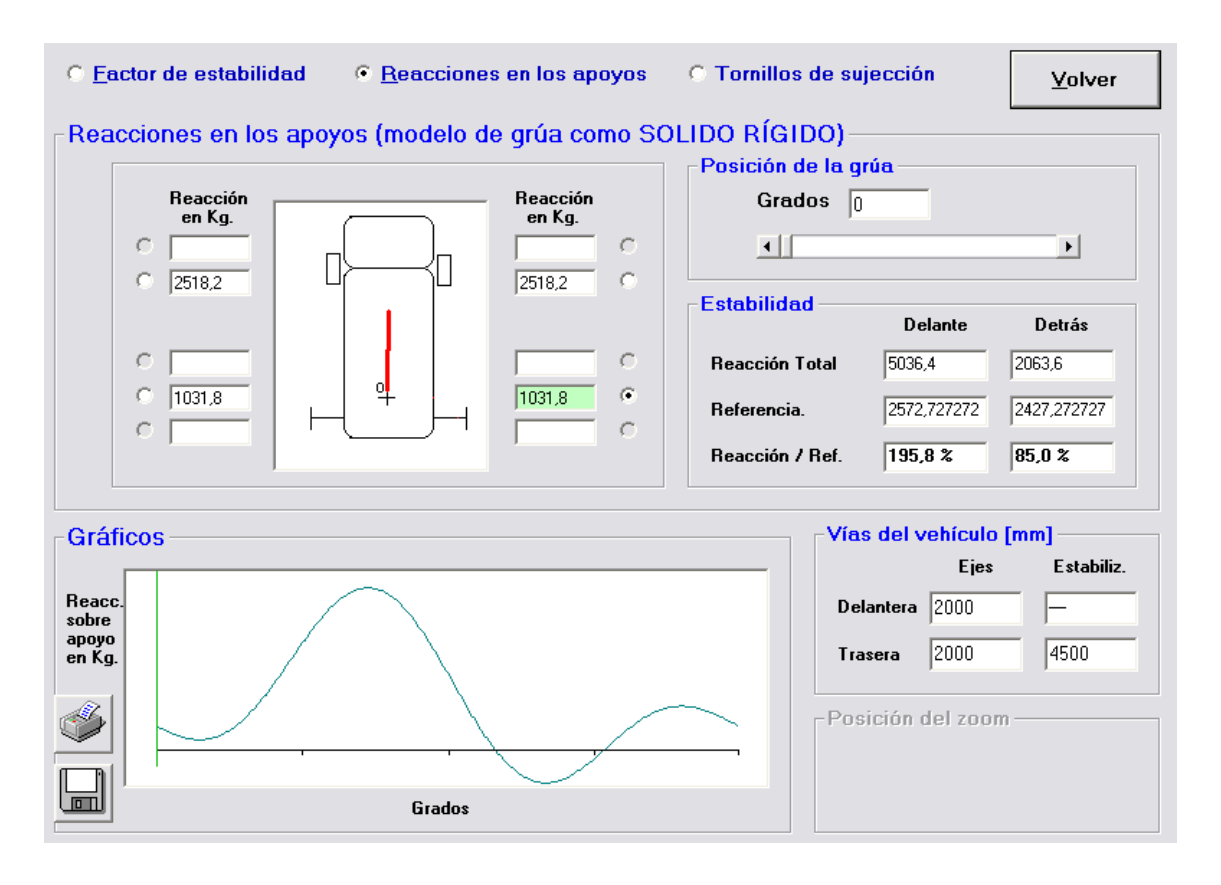

<span id="page-23-0"></span>Figura 25 – Estabilidad de la grúa – Reacciones en los apoyos

Seleccionando en la figura de la izquierda uno de los apoyos disponible, en la gráfica inferior se dibuja la gráfica con el valor de la reacción para el giro completo de la grúa. Esta gráfica se puede guardar en un archivo de imagen o guardar los datos en un archivo de texto.

En la ventana de *Estabilidad* aparece información detallada de las reacciones del vehículo, indicando la reacción iniciar del vehículo y la reacción con la grúa trabajando en el ángulo seleccionado.

En la ventana del cálculo de los *Tornillos de sujeción* (figura [26\)](#page-24-0) debemos de introducir los valores de *Distancia entre apoyos*, *Diámetro* de los tornillos, *Número total de tornillos* y la *Tensión de fluencia* del material de los tornillos. Hecho esto y pulsando el botón *Comprobar*, el programa nos muestra en verde el valor del coeficiente de seguridad de los tornillos, o en rojo un texto de advertencia de rotura de los tornillos.

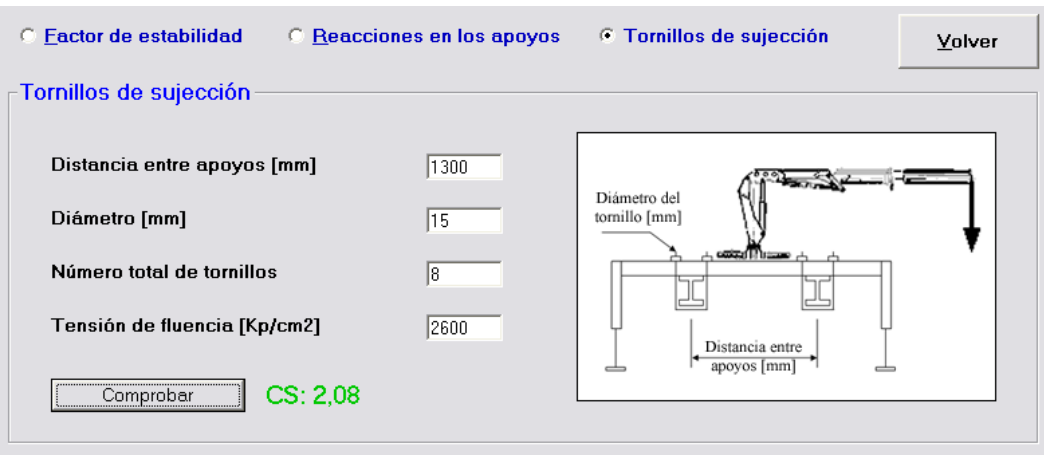

<span id="page-24-0"></span>Figura 26 – Estabilidad de la grúa – Tornillos de sujeción

# **6.3 Esfuerzos**

En la pantalla de esfuerzos podemos ver los resultados en forma de listado pulsando el botón *Ver Listado* o de forma gráfica pulsando el botón *Dibujar*. En ambos casos podemos ver los resultados para todos los casos de carga disponibles, dependiendo del proyecto: *Carga general*, *Basculante subiendo*, *Basculante arriba*, *Grúa axial Atrás*, *Grúa axial Cabeza*, *Bastidor de caja subiendo* y *Bastidor de caja arriba*.

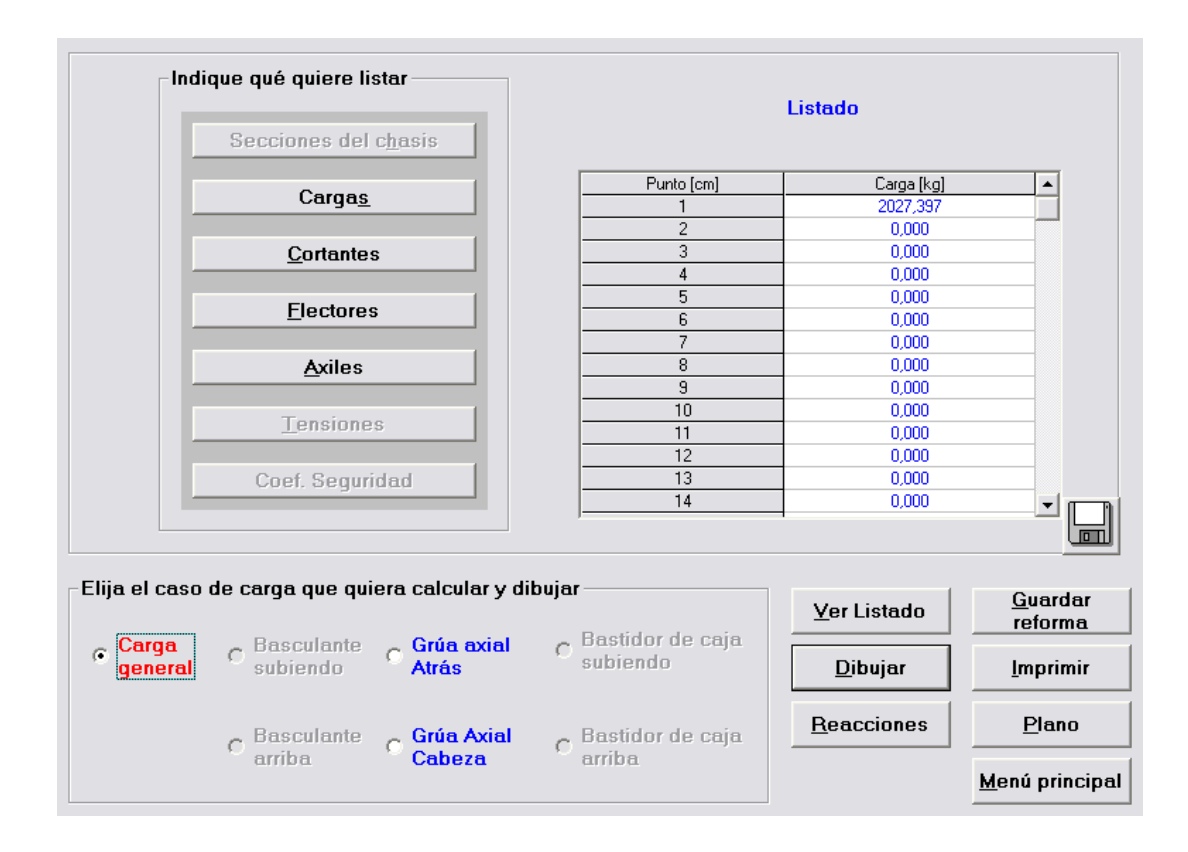

<span id="page-24-1"></span>Figura 27 – Esfuerzos en el bastidor - Listados

En el modo de listado (figura [27\)](#page-24-1) podemos ver las *Secciones del chasis*, Cargas, *Cortantes*, *Flectores*, *Axiles*, *Tensiones* y *Coeficiente de seguridad* pulsando el botón correspondiente. En la parte de la derecha aparece el listado, que podemos guardar en un archivo de texto pulsando el botón correspondiente.

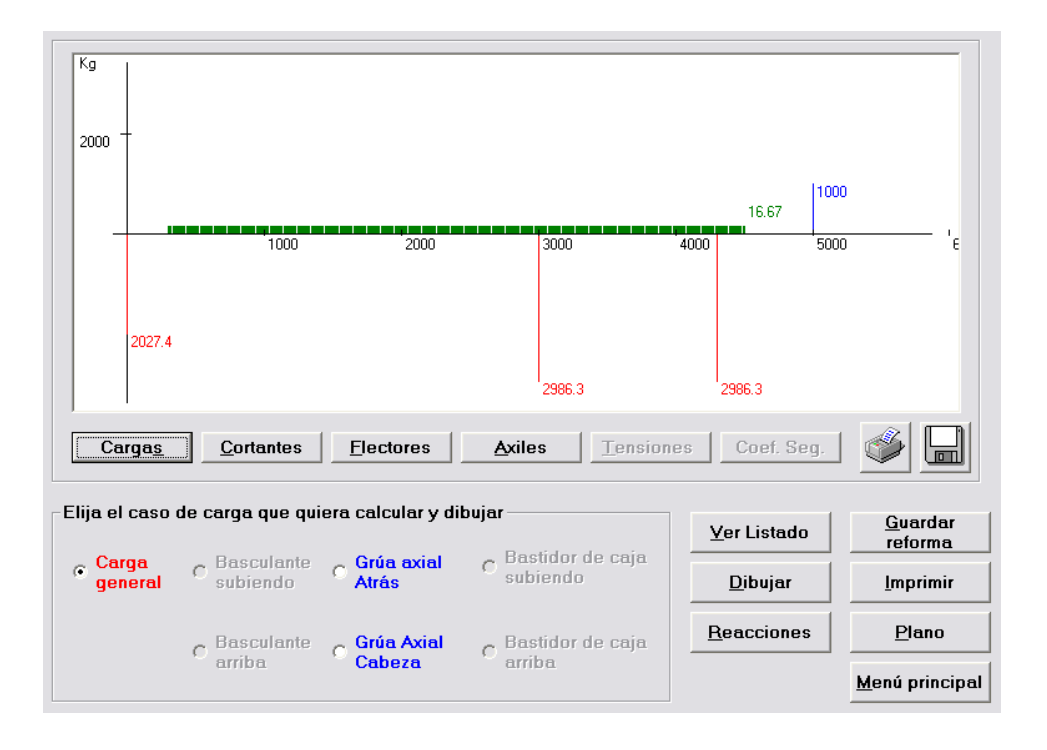

<span id="page-25-0"></span>Figura 28 – Esfuerzos en el bastidor – Graficas

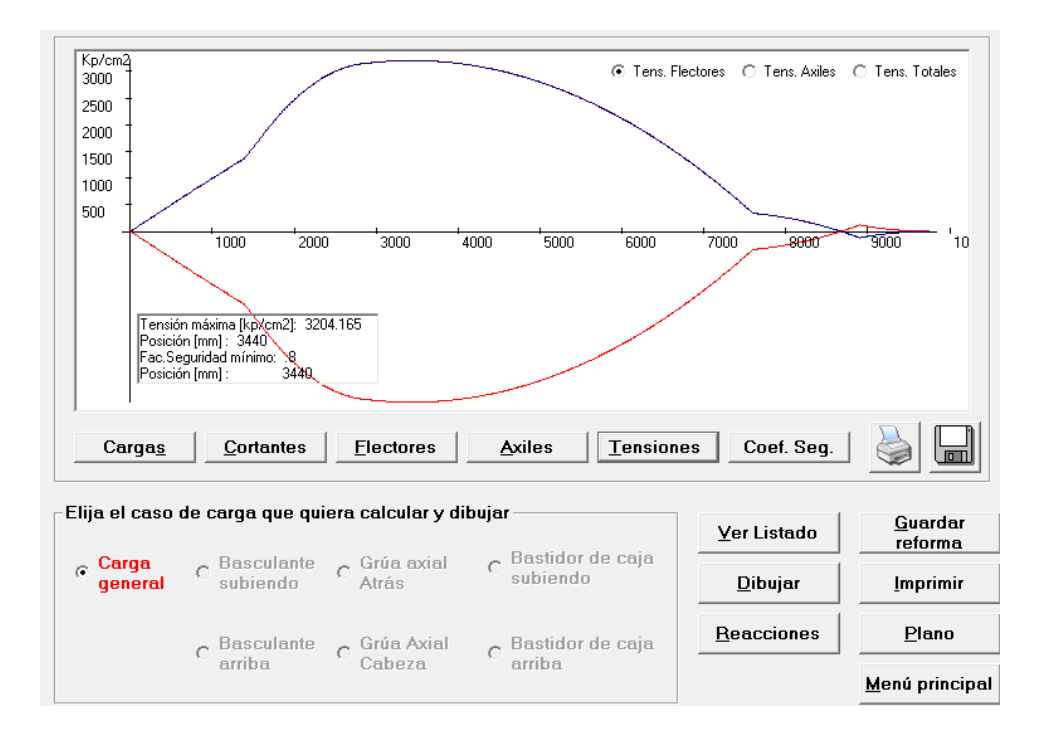

Figura 29 – Tensión por flexión – Graficas

En el modo de gráficas (figura [28\)](#page-25-0) podemos elegir entre varias representaciones: *Cargas*, *Cortantes*, *Flectores*, *Axiles*, *Tensiones* y *Coeficiente de seguridad*. Estas gráficas se pueden guardar en un archivo de imagen o imprimir directamente pulsando el botón correspondiente.

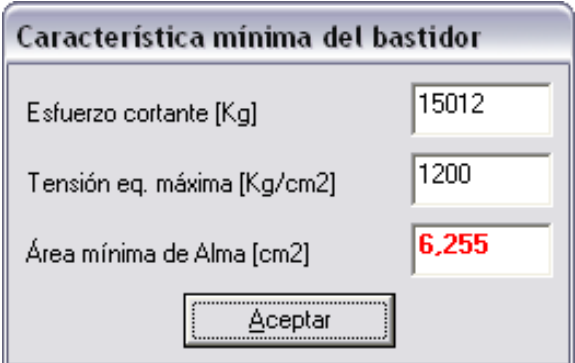

<span id="page-26-0"></span>Figura 30 – Esfuerzos en el bastidor – Información del Cortante

Moviendo el cursor del ratón por la ventana gráfica, aparece una etiqueta con información de la gráfica indicando posición y valor. En el caso de *Cortantes*, pulsando el botón izquierdo del ratón, aparece una ventana (figura [29\)](#page-26-0) que nos indica el valor del cortante en esa posición. Introduciendo el valor de *Tensión equivalente máxima* el programa nos calcula el *Área mínima de alma* que necesitamos en la sección.

De igual manera, en el caso de *Flectores*, pulsando el botón izquierdo del ratón, aparece una ventana (figura [30\)](#page-26-1) que nos indica el valor del flector en esa posición. Introduciendo el valor de *Tensión máxima* el programa nos calcula el *Módulo resistente por larguero* que necesitamos.

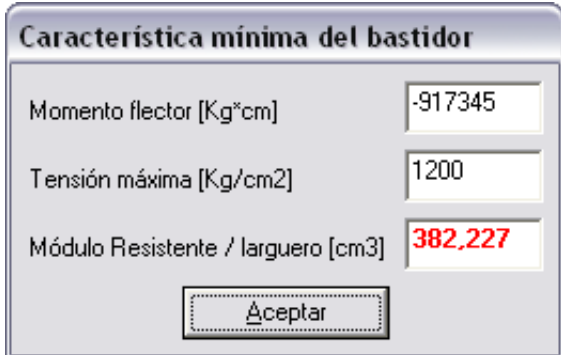

<span id="page-26-1"></span>Figura 31 – Esfuerzos en el bastidor – Información del Flector

#### **6.4 Cálculo de los tornillos**

Desde la pantalla principal en la *barra de herramientas* podemos acceder a la ventana de cálculo de los tornillos del bastidor a través del icono *cálculo de los tornillos* (figura [1\)](#page-0-0). En caso de que nuestro proyecto incluya una grúa podemos calcular los tornillos de sujeción de la grúa. Este módulo es el mismo que aparece en la pantalla de cálculo de estabilidad de la grúa.

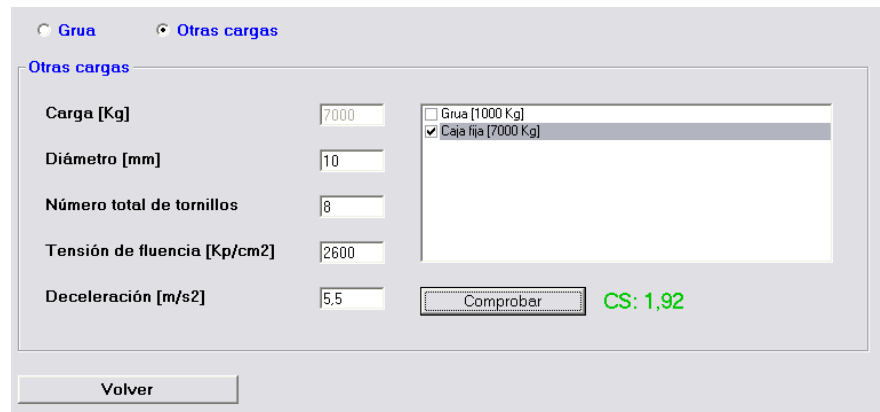

Figura 32 – Cálculo de los tornillos

Los tornillos del bastidor se calculan en caso de frenada del vehículo, con lo cual debemos de introducir la *Deceleración* máxima. En este cálculo podemos seleccionar los elementos que intervienen seleccionándolos de la lista de la derecha. Como en el caso de la grúa, debemos de introducir los datos propios de los tornillos. El programa nos devuelve el coeficiente de seguridad de los tornillos.

#### **6.5 Tarjeta ITV**

Podemos ver los datos básicos del vehículo en la pantalla de *Tarjeta ITV* (figura [32\)](#page-28-0). Introduciendo el *Número de bastidor*, podemos hacer una búsqueda en la base de datos del módulo *ModCod4* para rellenar automáticamente las casillas de *Matrícula del vehículo* y *Clasificación del vehículo*. Podemos hacer lo mismo con la *Matrícula del vehículo*.

El programa rellena automáticamente los datos técnicos, dejando en blanco los datos que debe de rellenar el usuario. Desde esta pantalla podemos imprimir todos estos datos pulsando el botón correspondiente.

| NÚMERO DE BASTIDOR              |                  |          | 1234567890                                          |                                 |  | Buscar |                |  |
|---------------------------------|------------------|----------|-----------------------------------------------------|---------------------------------|--|--------|----------------|--|
| <b>MATRICULA DEL VEHÍCULO</b>   |                  | 0000 AAA |                                                     |                                 |  | Buscar |                |  |
| CLASIFICACIÓN DEL VEHÍCULO      |                  | 1013     |                                                     |                                 |  |        |                |  |
| Marca                           | Marca            |          | Volumen bodegas [m3]                                |                                 |  |        | 4000           |  |
| Tipo                            | Tipo             |          | Altura total [mm]                                   |                                 |  |        |                |  |
| Variante                        | Variante         |          | Anchura total [mm]                                  |                                 |  |        |                |  |
| Denom, comercial                | Denominación     |          | Vías [mm]:<br>Anterior                              |                                 |  | 2000   |                |  |
| Clase según R.36                | Clase            |          | Posterior                                           |                                 |  | 2000   |                |  |
| TARA [Kq]                       | 6000             |          | Longitud total [mm]                                 |                                 |  |        | 6500           |  |
| MMA [Kq]                        | 12000            |          | Voladizo posterior [mm]                             |                                 |  | 1200   |                |  |
| MMA 1 ºE [Kq]                   | 3000             |          | Distancia eje 1. <sup>2</sup> /2. <sup>2</sup> [mm] |                                 |  | 3000   |                |  |
| <b>MMA 2* E [Kg]</b>            | 5000             |          | Distancia eje 2.2/3.2 [mm]                          |                                 |  | 1300   |                |  |
| <b>MMA 3<sup>*</sup></b> E [Kg] | 5000             |          | Distancia eje 3. <sup>2</sup> /4. <sup>2</sup> [mm] |                                 |  |        |                |  |
| MMA 4ª E [Ka]                   |                  |          | Dist. 5.ª rueda/última [mm]                         |                                 |  |        |                |  |
| <b>MMA 5* E [Kg]</b>            |                  |          | Batalla técnica [mm]                                |                                 |  |        | 3650           |  |
| MMR S/F [Kg]                    | 3500             |          | Voladizo técnico [mm]                               |                                 |  |        | 1850 (50,68 %) |  |
| Neumáticos (Nº/Dim.):           | l6<br>205/55 R16 |          | Motor: Marca                                        |                                 |  |        | Motor Marca    |  |
| N <sup>*</sup> de asientos      | l2.              |          |                                                     | Tipo                            |  |        | Diesel         |  |
| TARA E.T. [Kg]                  | 6000             |          |                                                     | <b>N</b> <sup>2</sup> Cilindros |  |        | l6 en linea    |  |
| CARGA ÚTIL E.T. [Kg]            | 16000            |          |                                                     | Cilindrada [cm3]                |  |        | 5400           |  |
|                                 |                  |          |                                                     | Pot. real [kW]                  |  |        | 184            |  |
| <b>Imprimir</b>                 | Continuar        |          |                                                     | Pot. fiscal [C.V.F]             |  |        | 250            |  |

<span id="page-28-0"></span>Figura 33 – Tarjeta ITV

# **6.6 Plano**

Viendo el plano del vehículo (figura [33\)](#page-29-0) podemos comprobar que hemos introducido bien los datos geométricos y de cargas. Para una correcta visualización es posible variar algunos datos como la longitud de la *Cabina*, la *Altura* de la carga y el tamaño de las letras.

En caso de tener una grúa, también podemos variar la representación de la misma pulsando el botón *Grúa*. Aparecerá una pantalla (figura [34\)](#page-29-1) en la que podemos cambiar los datos de representación de *Espacio ocupado por la grúa* (s), *Distancia de inicio a eje de grúa* (*e*) y *Altura de la grúa*. Además, podemos elegir si representar la grúa plegada o desplegada.

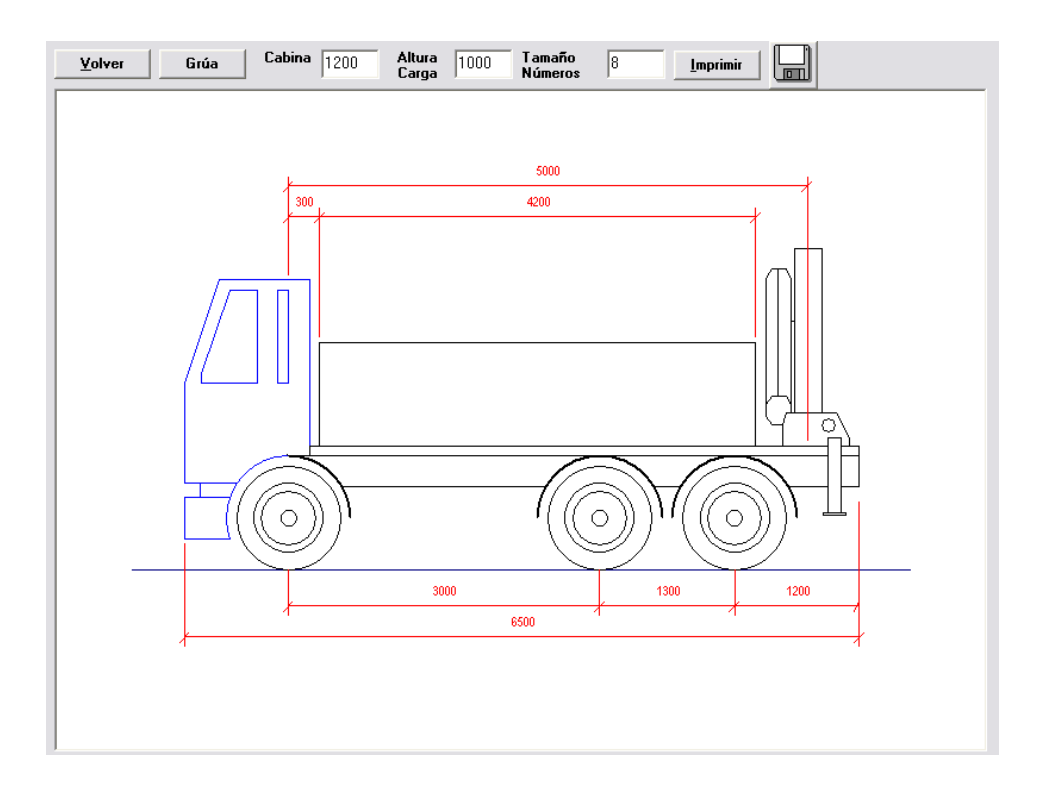

<span id="page-29-0"></span>Figura 34 – Plano

Desde la pantalla del plano podemos guardar la vista actual en un archivo de imagen, o imprimir directamente la imagen pulsando el botón *Imprimir*.

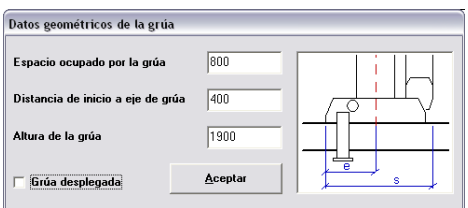

<span id="page-29-1"></span>Figura 35 – Plano – Grúa

# **6.7 Imprimir**

Desde el menú principal podemos acceder a la pantalla de impresión de datos (figura [35\)](#page-30-0). Desde aquí podemos sacar por la impresora todos los datos referentes al vehículo y sus casos de carga.

El plano del vehículo se imprimirá según se ha configurado en la pantalla de *Plano*. Por ello es recomendable pasar antes por esa pantalla para configurar la representación. De igual manera, la tarjeta ITV, contendrá los datos que se hayan introducido en el formulario correspondiente.

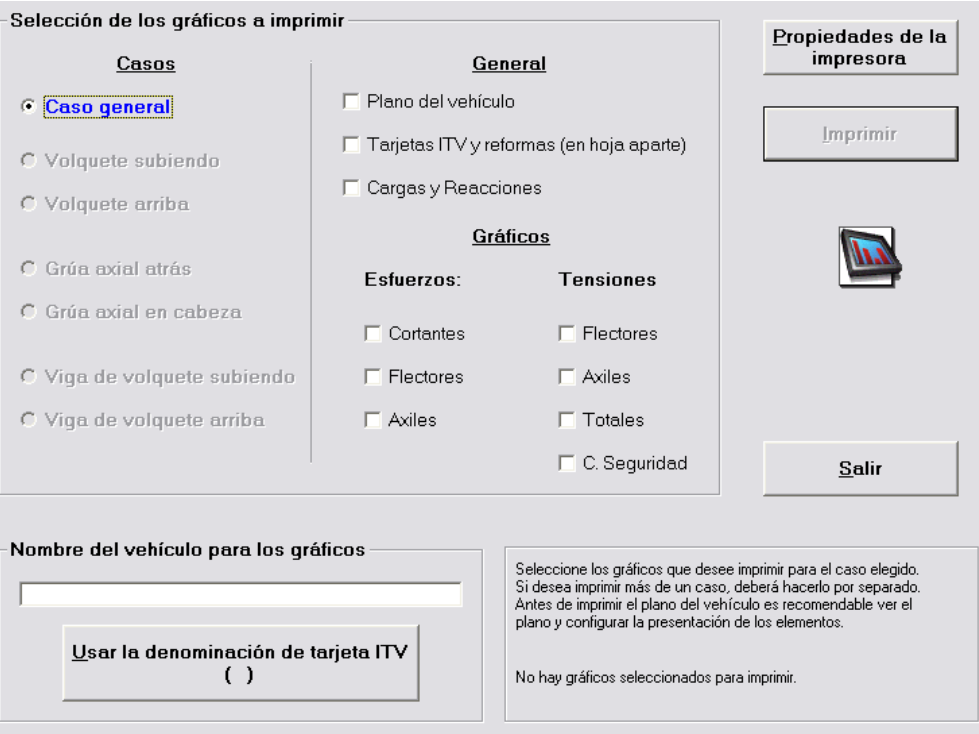

<span id="page-30-0"></span>Figura 36 – Imprimir

En la parte de la izquierda de la pantalla seleccionamos el caso que queremos imprimir y en la parte central que datos queremos imprimir.

Podemos incluir en las hojas de impresión un encabezado con el nombre del vehículo, que podemos tomar automáticamente de la tarjeta ITV pulsando el botón *Usar la denominación de la tarjeta ITV*.

Antes de imprimir los datos, es recomendable configurar la impresora pulsando el botón *Propiedades de la impresora*.